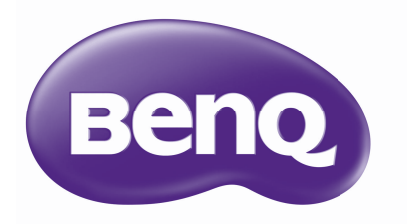

# GP10 Projecteur à DEL Ultra Lite Manuel d'utilisation

# **Table des matières**

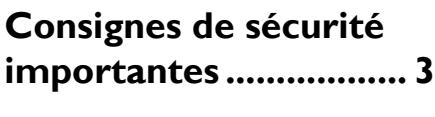

**[Introduction.................. 6](#page-5-0)**

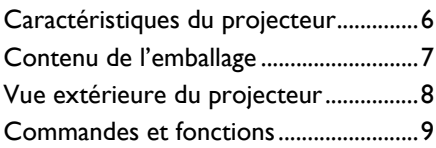

### **Positionnement du [projecteur ................... 14](#page-13-0)**

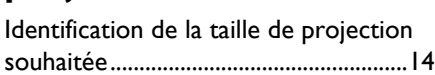

# **[Connexion................... 16](#page-15-0)**

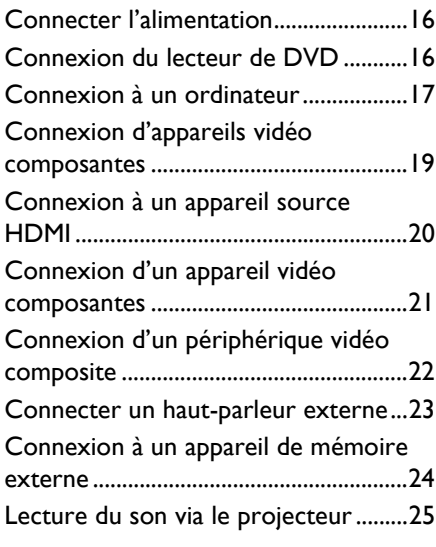

**[Fonctionnement......... 26](#page-25-0)**

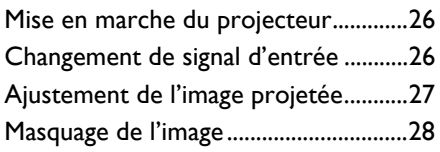

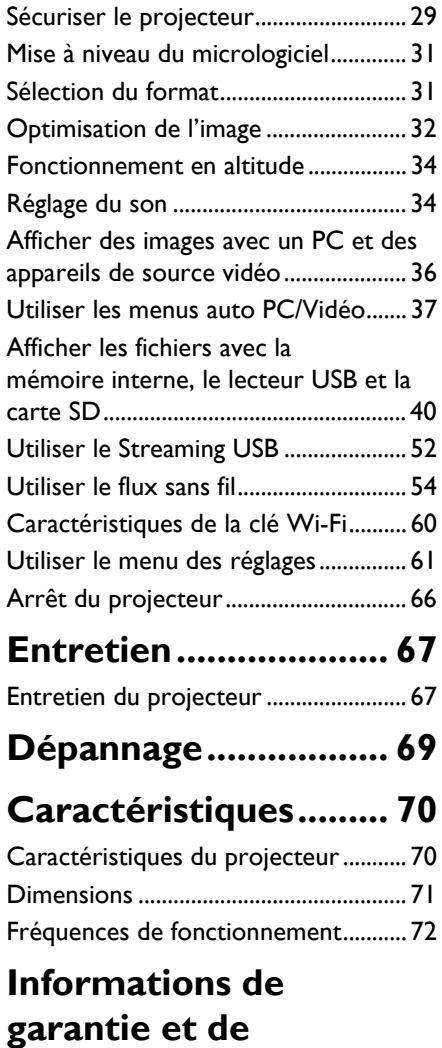

**[copyright..................... 75](#page-74-0)**

# <span id="page-2-0"></span>**Consignes de sécurité importantes**

Votre projecteur a été conçu et testé conformément aux normes de sécurité les plus récentes en matière d'équipements informatiques. Cependant, pour assurer une utilisation sans danger, il est important de suivre les instructions de ce manuel ainsi que celles apposées sur le produit.

### **Consignes de sécurité** 1. **Veuillez lire le présent manuel avant d'utiliser l'appareil pour la première fois.** Conservez-le pour toute consultation ultérieure.

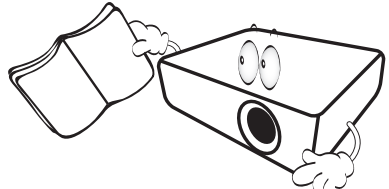

2. **Ne regardez pas directement l'objectif de projection lorsque l'appareil est en cours d'utilisation.** L'intensité du faisceau

lumineux pourrait entraîner des lésions oculaires.

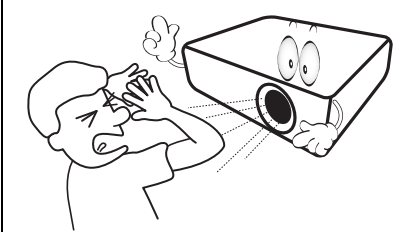

3. **Confiez les opérations d'entretien et de réparation à un technicien qualifié.**

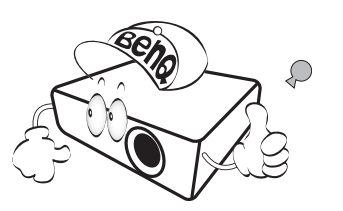

4. Dans certains pays, la tension d'alimentation n'est PAS stable. Ce projecteur est conçu pour fonctionner en toute sécurité à une tension de 19 volts CC. Cependant, une panne n'est pas exclue en cas de hausse ou de baisse de tension de l'ordre de ±10 volts. **Dans les zones où l'alimentation secteur peut fluctuer ou s'interrompre, il est conseillé de relier votre projecteur à un stabilisateur de puissance, un dispositif de protection contre les surtensions ou un onduleur (UPS).** 

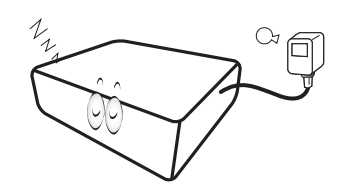

5. Évitez de placer des objets devant l'objectif de projection lorsque le projecteur est en cours d'utilisation car ils risqueraient de se déformer en raison de la chaleur ou de provoquer un incendie.

#### **Consignes de sécurité (suite)**

6. Ne remplacez jamais aucun composant électronique tant que le projecteur n'est pas débranché.

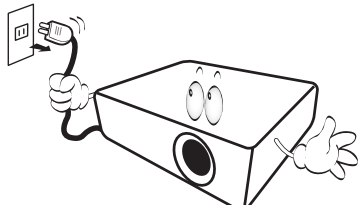

7. Ne posez pas cet appareil sur un chariot, un support ou une table instable. Il risquerait de tomber et d'être sérieusement endommagé.

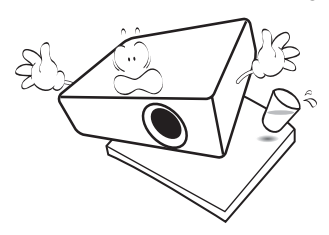

8. N'essayez en aucun cas de démonter l'appareil. Un courant de haute tension circule à l'intérieur de votre appareil. Tout contact avec certaines pièces peut présenter un danger de mort. Ne confiez les opérations d'entretien et de réparation qu'à un technicien qualifié.

#### 9. De l'air chaud et une odeur

- particulière peuvent s'échapper de la grille de ventilation lorsque le projecteur est sous tension. Il s'agit d'un phénomène normal et non d'une défaillance.
- 10. Évitez de placer le projecteur dans l'un des environnements ci-dessous.
	- Espace réduit ou peu ventilé. L'appareil doit être placé à une distance minimale de 50 cm des murs; l'air doit pouvoir circuler librement autour du projecteur.
	- Emplacements soumis à des températures trop élevées, par exemple dans une voiture aux vitres fermées.
	- Emplacements soumis à un taux d'humidité excessif, poussiéreux ou enfumés risquant de détériorer les composants optiques, de réduire la durée de vie de l'appareil ou d'assombrir l'image.

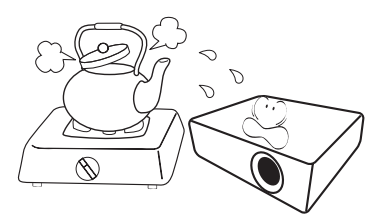

#### **Consignes de sécurité (suite)**

- Emplacements situés à proximité d'une alarme incendie
- Emplacements dont la température ambiante dépasse 40°C / 104°F.
- Lieux où l'altitude excède 3000 mètres (10000 pieds).

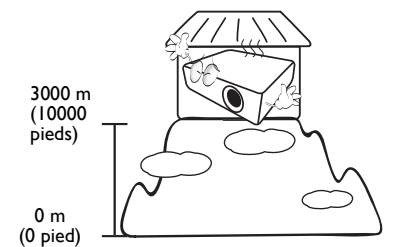

- 11. N'obstruez pas les orifices de ventilation.
	- Ne placez pas le projecteur sur une couverture, de la literie ou toute autre surface souple.
	- Ne recouvrez pas le projecteur avec un chiffon ni aucun autre élément.
	- Ne placez pas de produits inflammables à proximité du projecteur.

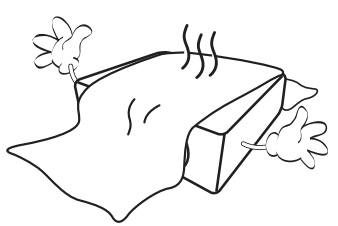

Une importante obstruction des orifices de ventilation peut entraîner une surchauffe du projecteur qui risque alors de prendre feu.

12. Placez toujours le projecteur sur une surface plane et horizontale avant de l'utiliser.

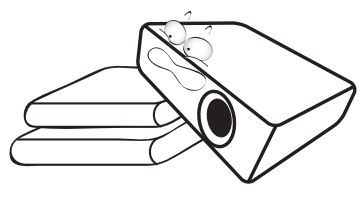

13. Ne posez pas le projecteur sur le flanc. Il risque de basculer et de blesser quelqu'un ou encore de subir de sérieux dommages.

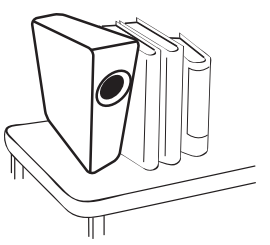

14. Ne vous appuyez pas sur le projecteur et n'y placez aucun objet. Une charge trop élevée risque non seulement d'endommager le projecteur, mais également d'être à l'origine d'accidents et de blessures corporelles.

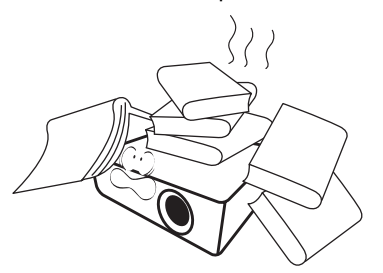

15. Ne placez pas de liquides sur le projecteur, ni à proximité. Tout déversement pourrait être à l'origine d'une panne. Si le projecteur devait être mouillé, débranchez-le de la prise secteur et contactez BenQ pour une réparation.

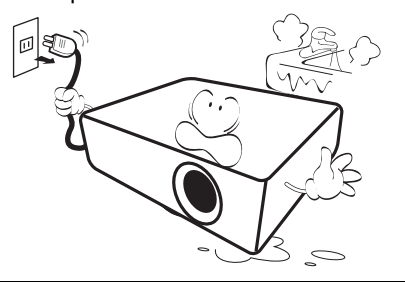

# <span id="page-5-0"></span>**Introduction**

# <span id="page-5-1"></span>**Caractéristiques du projecteur**

D'une convivialité sans pareille, ce projecteur à moteur optique hautes performances garantit une projection fiable en toute simplicité.

Il présente les caractéristiques suivantes.

- **Source lumineuse avancée à DEL** Les DEL longue durée offrent une durée de vie plus longue que les lampes traditionnelles.
- **Moteur optique avec technologies DLP** Résolution WXGA et une image lumineuse.

#### • **Diverses fonctions utiles**

Prend en charge iPhone/lecteur iPod, lecteur multimédia, visionneuse de documents, mémoire interne, carte SD, clé USB et affichage USB.

• **Facile à porter**

Le projecteur est petit et léger, le rendant utile pour les voyages d'affaires et les activités de loisir.

Vous pouvez afficher les documents, les vidéos et les photos n'importe où.

#### • **Multiples ports d'entrée**

Le multiple port d'entrée, y compris PC, AV, HDMI, USB et carte SD, offrent une connectivité flexible avec les périphériques.

- **Entrée et sortie audio** Équipé de 2 haut-parleurs 3W avec ports d'entrée RCA et mini-prise et port de sortie prise casque.
- **Éléments de menu pratiques**

Le menu convivial est utilisé pour tous les types d'entrées, ce qui rend le projecteur facile à utiliser.

- **La luminosité apparente de l'image projetée varie selon l'éclairage ambiant et les réglages de contraste/luminosité du signal sélectionné. Elle est proportionnelle à la distance de projection.**
	- **La luminosité de la lampe décroît avec le temps et varie en fonction des fabricants. Ce phénomène est tout à fait normal.**

### <span id="page-6-0"></span>**Contenu de l'emballage**

Déballez le colis avec précaution et vérifiez qu'il contient tous les éléments mentionnés ci-dessous. Si l'un de ces éléments fait défaut, contactez votre revendeur.

### **Accessoires fournis**

**Les accessoires fournis dépendent de votre région et peuvent présenter des différences par rapport aux accessoires illustrés.**

**\*La carte de garantie n'est fournie que dans certaines régions. Veuillez contacter votre revendeur pour des informations détaillées.**

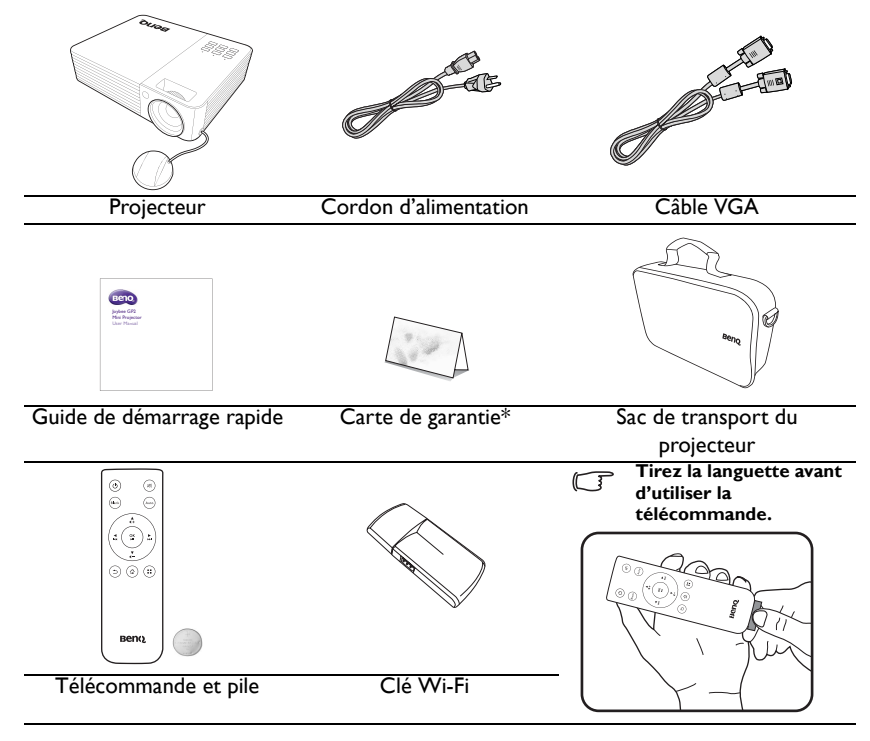

**Le manuel d'utilisation est à l'intérieur de la mémoire interne du projecteur. Veuillez utiliser un câble USB pour relier le PC/notebook et le projecteur. Dans la page IU principale, choisissez « Streaming USB » > « Transfert de fichiers USB ». À ce moment, le projecteur sera traité comme stockage externe et vous pouvez accéder au manuel d'utilisation via le PC/notebook.**

### **Accessoires disponibles en option**

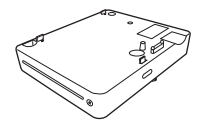

Lecteur de DVD

### <span id="page-7-0"></span>**Vue extérieure du projecteur**

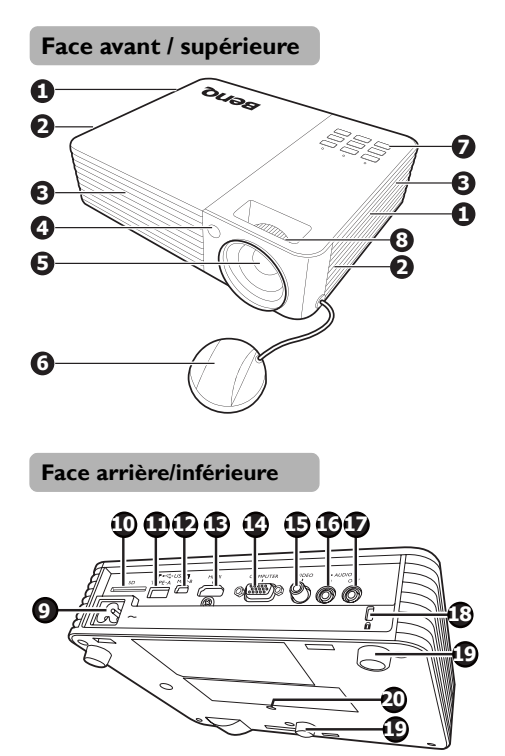

- 1. Système de ventilation (admission d'air frais)
- 2. Haut-parleurs internes
- 3. Système de ventilation (sortie d'air chaud)
- 4. Capteur à infrarouge avant
- 5. Lentille de projection
- 6. Couvercle de l'objectif
- 7. Tableau de commande externe (Voir [« Projecteur » à la page 9](#page-8-1) pour plus d'informations.)
- 8. Molette de mise au point
- 9. Prise d'alimentation secteur
- 10. Fente de carte SD
- 11. Prise USB de type A
- 12. Prise USB mini B
- 13. Prise d'entrée HDMI
- 14. Prise d'entrée de signal RVB (PC)/ vidéo composantes (YPbPr/YCbCr)
- 15. Prise d'entrée vidéo
- 16. Prise d'entrée audio
- 17. Prise de sortie audio
- 18. Prise pour verrou de sûreté Kensington
- 19. Pieds de réglage
- 20. Fixation du trépied

**N'obstruez pas les ouvertures de ventilation. Bloquer les ouvertures de ventilation peut provoquer une surchauffe du projecteur et peut à l'origine d'une panne.**

### <span id="page-8-0"></span>**Commandes et fonctions**

### <span id="page-8-1"></span>**Projecteur**

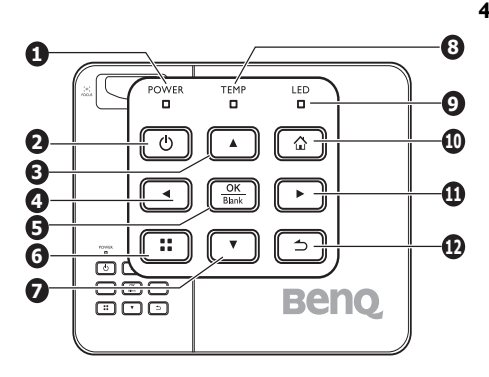

#### **1. POWER (Voyant de l'alimentation)** S'allume ou clignote lorsque le projecteur 5.

est en cours d'utilisation.

### $2.$   $\bigcirc$  Alimentation

Permet de faire basculer le projecteur entre les modes veille et activé. Voir [« Mise en marche du projecteur » à la](#page-25-3)  [page 26](#page-25-3) et [« Arrêt du projecteur » à la](#page-65-1)  [page 66](#page-65-1) pour plus d'informations.

#### **3. Touche Haut/Volume +**

Quand l'affichage des menus à l'écran est activé :

- Naviguez en haut pour sélectionner les options désirées du menu.
- Faites les réglages. (p.ex. trapèze manuel...)

Quand l'affichage des menus à l'écran est désactivé : (S'applique uniquement à la carte SD, la mémoire interne et lecteur USB)

- Augmente le niveau du volume.

#### **4. Touche gauche**

Quand l'affichage des menus à l'écran est activé :

- Naviguez à gauche pour sélectionner les options désirées du menu.
- Faites les réglages. (p.ex. luminosité, contraste...)

Quand l'affichage des menus à l'écran est désactivé : (S'applique uniquement à la carte SD, la mémoire interne et lecteur USB)

- Lisez le fichier vidéo et audio précédent.
- Appuyez et maintenez pour rembobiner le fichier vidéo et audio.

#### **5. OK/Blank**

Appui court :

- Confirme une fonction sélectionnée lorsqu'un menu est affiché.
- Lit ou met en pause une vidéo, une musique, un diaporama photo. (S'applique uniquement à la carte SD, la mémoire interne et lecteur USB)

Appui long (3 secondes) :

Active ou désactive l'écran vide.

**6. Menu**

Active le menu de réglage à l'écran.

#### **7. Touche Bas/Volume -**

Quand l'affichage des menus à l'écran est activé :

- Naviguez en bas pour sélectionner les options désirées du menu.
- Faites les réglages. (p.ex. trapèze manuel...)

Quand l'affichage des menus à l'écran est désactivé : (S'applique uniquement à la carte SD, la mémoire interne et lecteur USB)

- Réduit le niveau du volume.

#### **8. TEMP (Voyant d'avertissement de surchauffe)**

S'allume en rouge lorsque la température du projecteur est trop élevée.

#### **9. LED (Voyant LED)**

Indique l'état de la source lumineuse. S'allume ou clignote lorsqu'un problème se produit au niveau de la source lumineuse.

#### **10. Accueil**

Retourne directement à l'écran d'accueil depuis le niveau inférieur des menus à l'écran.

Quitte l'application ou le message auto et revient à l'écran d'accueil directement.

#### **11. Touche Droite**

Quand l'affichage des menus à l'écran est activé :

- Naviguez à droite pour sélectionner les options désirées du menu.
- Faites les réglages. (p.ex. luminosité, contraste...)

Quand l'affichage des menus à l'écran est désactivé : (S'applique uniquement à la carte SD, la mémoire interne et lecteur USB)

- Lisez le fichier vidéo et audio suivant.
- Appuyez et maintenez pour une avance rapide du fichier vidéo et audio.

#### **12. Retour**

Retourne au menu précédent de l'affichage des menus à l'écran, quitte et enregistre les paramètres de menu.

### **Télécommande**

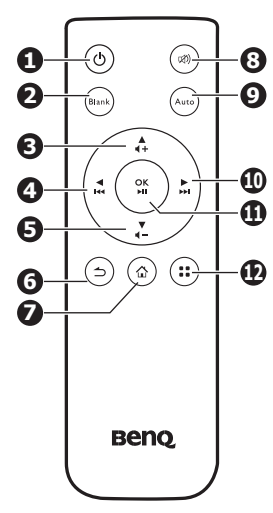

### **1.**  $\bigcirc$  **Alimentation**

Permet de faire basculer le projecteur entre les modes veille et activé. Voir [« Mise en marche du projecteur » à](#page-25-3)  [la page 26](#page-25-3) et [« Arrêt du projecteur » à la](#page-65-1)  [page 66](#page-65-1) pour plus d'informations.

#### **2. Blank**

Active ou désactive l'écran vide. Voir [« Masquage de l'image » à la page 28](#page-27-1) pour des détails.

#### **3. Touche Haut/Volume +**

Quand l'affichage des menus à l'écran est activé :

- Naviguez en haut pour sélectionner les options désirées du menu.

- Faites les réglages. (p.ex. trapèze manuel...)

Quand l'affichage des menus à l'écran est désactivé : (S'applique uniquement à la carte SD, la mémoire interne et lecteur USB)

- Augmente le niveau du volume.

#### **4. Touche gauche**

Quand l'affichage des menus à l'écran est activé :

- Naviguez à gauche pour sélectionner les options désirées du menu.

- Faites les réglages. (p.ex. luminosité, contraste...)

Quand l'affichage des menus à l'écran est désactivé : (S'applique uniquement à la carte SD, la mémoire interne et lecteur USB)

- Lisez le fichier vidéo et audio précédent.

- Appuyez et maintenez pour rembobiner le fichier vidéo et audio.

#### **5. Touche Bas/Volume -**

Quand l'affichage des menus à l'écran est activé :

- Naviguez en bas pour sélectionner les options désirées du menu.

- Faites les réglages. (p.ex. trapèze manuel...)

Quand l'affichage des menus à l'écran est désactivé : (S'applique uniquement à la carte SD, la mémoire interne et lecteur USB)

- Réduit le niveau du volume.

#### **6. Retour**

Retourne au niveau supérieur des menus à l'écran.

Ferme le menu de réglage à l'écran.

Quitte l'application actuelle des menus à l'écran.

#### **7. Accueil**

Retourne directement à l'écran d'accueil depuis le niveau inférieur des menus à l'écran.

Quitte l'application ou le message auto et revient à l'écran d'accueil directement.

#### **8. Muet**

Permet de basculer le son du projecteur entre désactivé et activé.

#### **9. Auto**

Détermine automatiquement le meilleur paramétrage pour l'image d'ordinateur projetée. Voir [« Réglage automatique de](#page-26-1)  [l'image » à la page 27](#page-26-1) pour des détails.

#### **10. Touche Droite**

Quand l'affichage des menus à l'écran est activé :

- Naviguez à droite pour sélectionner les options désirées du menu.

- Faites les réglages. (p.ex. luminosité, contraste...)

Quand l'affichage des menus à l'écran est désactivé : (S'applique uniquement à la carte SD, la mémoire interne et lecteur USB)

- Lisez le fichier vidéo et audio suivant.

- Appuyez et maintenez pour une avance rapide du fichier vidéo et audio.

#### **11. OK**

Confirme une fonction sélectionnée lorsqu'un menu est affiché.

Lit ou met en pause une vidéo, une musique, un diaporama photo. (S'applique uniquement à la carte SD, la mémoire interne et lecteur USB)

#### **12. Menu**

Active le menu de réglage à l'écran.

### **Portée efficace de la télécommande**

Le capteur à infrarouge (IR) de la télécommande se trouve à l'avant et du projecteur. La télécommande doit être maintenue à un angle perpendiculaire de 15 degrés par rapport au capteur infrarouge du projecteur pour un fonctionnement optimal. La distance entre la télécommande et le capteur ne doit pas dépasser 7 mètres (environ 23 pieds).

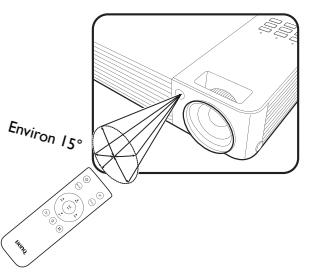

Assurez-vous qu'aucun obstacle susceptible de bloquer le rayon infrarouge n'est interposé entre la télécommande et le capteur infrarouge du projecteur.

### **Remplacement de la pile de la télécommande**

- 1. Retirez le support de la pile.
- **Veuillez suivre les instructions illustrées. Poussez le bras de verrouillage tout en retirant le support de la pile.**
	- 2. Insérez une nouvelle pile dans le support. Veillez à ce que le pôle positif de la pile soit placé vers l'extérieur.
	- 3. Replacez le support de la pile dans la télécommande.
		- **Évitez tout environnement où la température et l'humidité sont trop élevées.**
	- **Si le remplacement de la pile n'a pas été effectué correctement, vous risquez d'endommager la pile.**
	- **Remplacez toujours la pile par une pile du même type ou de type équivalent recommandé par le fabricant.**
	- **Mettez la pile usée au rebut en suivant les instructions du fabricant.**
	- **Ne jetez jamais une pile dans le feu. Il existe un danger d'explosion.**
	- **Si la pile est déchargée ou si vous risquez de ne pas utiliser la télécommande pendant une longue période, retirez la pile afin d'éviter toute dégradation de la télécommande due à une fuite de la pile.**

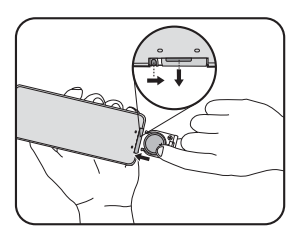

# <span id="page-13-0"></span>**Positionnement du projecteur**

### <span id="page-13-1"></span>**Identification de la taille de projection souhaitée**

La distance entre l'objectif de projection et l'écran, le réglage du zoom (si disponible) et le format vidéo ont chacune une incidence sur la taille de l'image projetée.

16:10 est le format natif de ce projecteur.

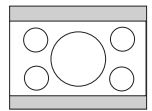

Image adaptée hauteur/largeur 16:10 vers une zone d'affichage de hauteur/largeur 4:3

Le projecteur doit toujours être placé sur une surface horizontale (par exemple à plat sur une table), et positionné perpendiculairement (angle droit de 90°) au centre horizontal de l'écran. Cela évite la déformation des images causée par les projections angulaires (ou vers des surfaces angulaires).

Les projecteurs numériques modernes ne projettent pas directement vers l'avant (comme le faisaient les anciens projecteurs de films à bobines). Ils sont au contraire conçus pour projeter à un angle légèrement plus élevé que l'horizontale du projecteur. Cela permet de les placer directement sur une table pour qu'ils projettent vers le haut et vers le bas sur un écran placé de telle sorte que son bord inférieur se trouve au-dessus du niveau de la table (afin que toute la salle puisse voir l'écran).

Si le projecteur est fixé au plafond, il doit être fixé à l'envers afin de projeter légèrement vers le bas.

Vous voyez sur le diagramme de la page [15](#page-14-0) que ce type de projection entraîne un décalage vertical de la partie inférieure de l'image projetée par rapport à l'horizontale du projecteur. Lorsque le projecteur est fixé au plafond, il en est ainsi pour la partie supérieure de l'image projetée.

Si le projecteur est placé plus loin de l'écran, la taille de l'image projetée augmente, et le décalage vertical augmente proportionnellement.

Au moment de déterminer la position de l'écran et du projecteur, vous devez tenir compte de la taille de l'image et du décalage vertical, tous deux proportionnels à la distance de projection.

BenQ vous fournit un tableau de taille d'écran afin de vous aider à déterminer l'emplacement optimal de votre projecteur. Reportez-vous à [« Dimensions de projection »](#page-14-0)  [à la page 15](#page-14-0) selon le projecteur que vous utilisez. Deux dimensions sont à prendre en compte : la distance horizontale perpendiculaire au centre de l'écran (distance de projection) et la hauteur du décalage vertical du projecteur par rapport à l'horizontale de l'écran (décalage).

### <span id="page-14-0"></span>**Dimensions de projection**

Reportez-vous aux [« Dimensions » à la page 71](#page-70-1) pour le centre des dimensions de l'objectif de ce projecteur avant de calculer la position appropriée.

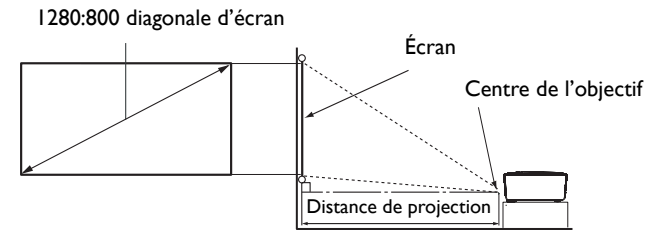

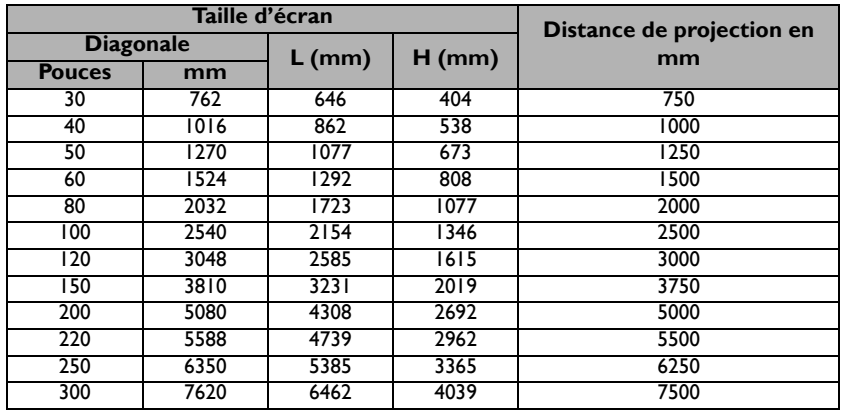

**The Toutes les mesures sont approximatives et peuvent varier des tailles réelles. Si vous avez l'intention d'installer le projecteur de façon permanente, BenQ vous recommande de tester physiquement la taille et la distance de projection à l'emplacement précis d'installation du projecteur avant de l'installer de façon permanente, afin de prendre en compte les caractéristiques optiques de ce projecteur. Cela vous aidera à déterminer la position de montage exacte la mieux adaptée à l'emplacement de votre installation.**

# <span id="page-15-3"></span><span id="page-15-0"></span>**Connexion**

**Pour les raccordements illustrés ci-dessous, certains câbles ne sont pas fournis avec le projecteur (voir [« Contenu de l'emballage » à la page 7](#page-6-0)). Vous pouvez vous procurer ces câbles dans les magasins spécialisés en électronique.**

### <span id="page-15-1"></span>**Connecter l'alimentation**

- 1. Insérez une extrémité du cordon d'alimentation fourni dans la prise d'entrée CA.
- 2. Insérez la prise sur le cordon secteur dans une prise murale. Vérifiez que le voyant à diode d'alimentation du projecteur est orange lors de l'utilisation de l'adaptateur secteur.

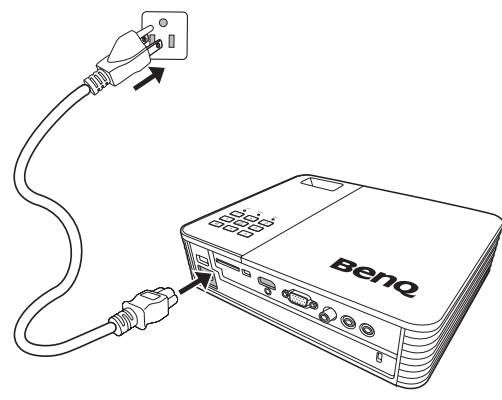

### <span id="page-15-2"></span>**Connexion du lecteur de DVD**

- 1. Prenez le lecteur de DVD (en option) et connectez-le au projecteur comme illustré ci-dessous.
- 2. Connectez l'alimentation du projecteur et insérez le disque.
- 3. Allumez le projecteur et appuyez sur  $\blacktriangleleft$  /  $\blacktriangleright$  pour sélectionner DVD, puis appuyez sur **OK** pour connecter.
- 4. Utilisez la télécommande pour le lecteur DVD pour contrôler le lecteur de DVD.
- 5. Pour déconnecter le lecteur de DVD, retirez le disque. Et appuyez sur le bouton sur le devant du lecteur de DVD tout en retirant le lecteur de DVD du projecteur.

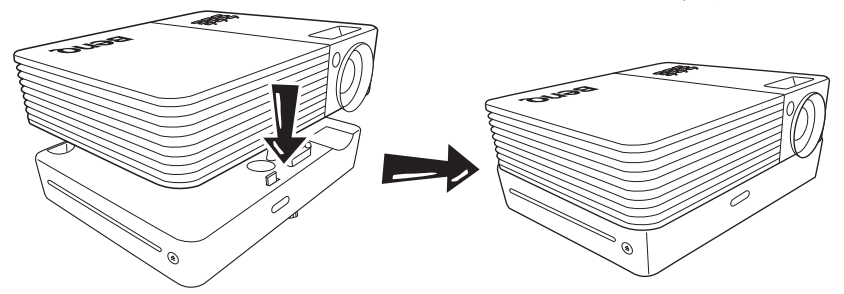

- **Le projecteur démarre automatiquement le disque quand il est inséré.** 
	- **Le lecteur de DVD prend en charge la fonction de connexion à chaud. Vous pouvez connecter ou déconnecter le lecteur de DVD pendant que le projecteur est allumé.**

### <span id="page-16-0"></span>**Connexion à un ordinateur**

Le projecteur est équipé d'une prise d'entrée VGA qui vous permet de le connecter à des ordinateurs compatibles IBM® et Macintosh®. Un adaptateur Mac est nécessaire si vous souhaitez connecter le projecteur à un ordinateur Macintosh.

#### **Pour connecter le projecteur à un ordinateur notebook ou de bureau :**

- Utiliser un câble VGA
- 1. Connectez une extrémité du câble VGA fourni à la sortie D-Sub de l'ordinateur.
- 2. Connectez l'autre extrémité du câble VGA à la prise **COMPUTER** sur le projecteur.
- 3. Si vous souhaitez utiliser le haut-parleur du projecteur, munissez-vous d'un câble audio adapté et connectez une extrémité à la sortie audio de l'ordinateur, et l'autre à la prise d'entrée audio sur le projecteur.

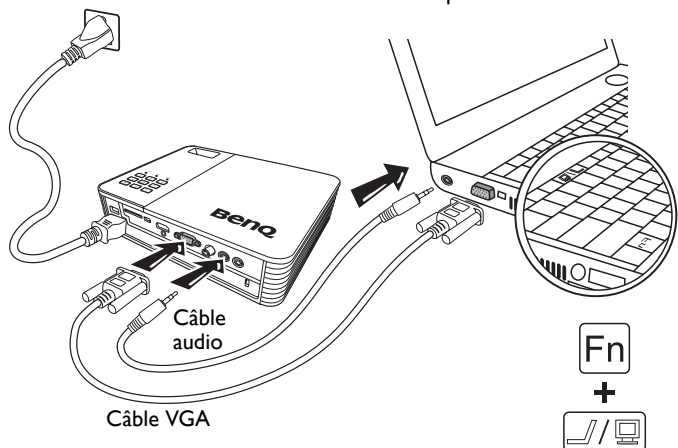

**De nombreux ordinateurs portables n'activent pas automatiquement leur port vidéo externe lorsqu'ils sont connectés à un projecteur. Pour activer ou désactiver l'affichage externe, vous pouvez généralement utiliser la combinaison de touches FN + F3 ou CRT/LCD. Sur votre ordinateur portable, recherchez la touche de fonction CRT/LCD ou une touche de fonction portant un symbole de moniteur. Appuyez simultanément sur la touche FN et la touche illustrée. Consultez le manuel de l'utilisateur de votre ordinateur portable pour connaître la combinaison de touches exacte.**

#### Ordinateur portable ou de bureau

- Utiliser un câble HDMI
- 1. Prenez un câble HDMI et connectez une extrémité à la prise de sortie HDMI de l'ordinateur.
- 2. Connectez l'autre extrémité du câble HDMI à la prise HDMI sur le projecteur.

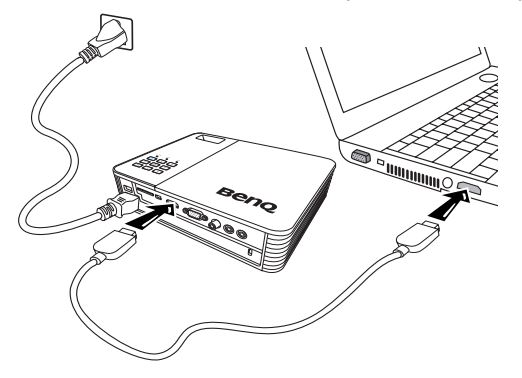

- Utiliser un câble USB
- 1. Prenez un câble USB et connectez l'extrémité de type A à la prise de sortie USB de l'ordinateur.
- 2. Connectez extrémité de type mini-B du câble USB à la prise USB mini-B sur le projecteur. Lorsque vous connectez le projecteur à un ordinateur, vous pouvez afficher l'image de l'ordinateur ou transférer les fichiers de votre ordinateur vers la mémoire interne du projecteur.

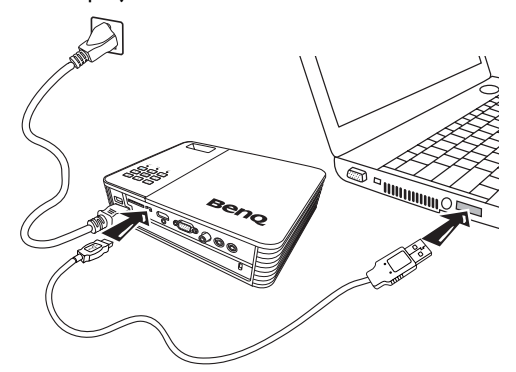

- 3. Si vous sélectionnez Affichage USB, suivez le message à l'écran pour installer d'abord le pilote USB dans votre ordinateur.
- 4. Si vous sélectionnez Transfert de fichiers USB, allez dans le Poste de travail ou l'Explorateur de Windows pour accéder aux fichiers du projecteur. Le projecteur apparaît sous forme de Disque amovible. Transférez les fichiers de votre ordinateur vers le projecteur par glisser-déplacer ou copier-coller. Pour déconnecter le projecteur d'un ordinateur :
	- i. Cliquez sur  $\approx$  sur la barre des tâches de Windows.
	- ii. Cliquez sur le message auto.

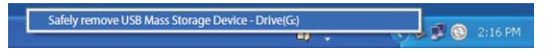

- iii. Ne débranchez le câble USB que lorsque le message indique que le matériel peut être retiré en toute sécurité.
- **•** Ne débranchez pas le câble USB pendant que les fichiers sont copiés, car cela pourrait **entraîner la perte de données ou endommager le projecteur.**
	- **La connexion ne se terminera pas si vous avez des fichiers du projecteur ouverts sur l'ordinateur. Fermez tous les fichiers du projecteur et réessayez.**
	- **D'autres versions de Windows fonctionnent de manière similaire. Suivez la procédure appropriée pour retirer un périphérique USB de votre ordinateur en toute sécurité pour votre version de Windows.**

### <span id="page-18-0"></span>**Connexion d'appareils vidéo composantes**

Il suffit de connecter le projecteur à un appareil vidéo en utilisant l'une des méthodes de connexion citées ci-dessus. Chacune fournit une qualité vidéo différente. Le choix de la méthode dépend surtout de la disponibilité des prises pour le projecteur et l'appareil vidéo, comme décrit ci-dessous :

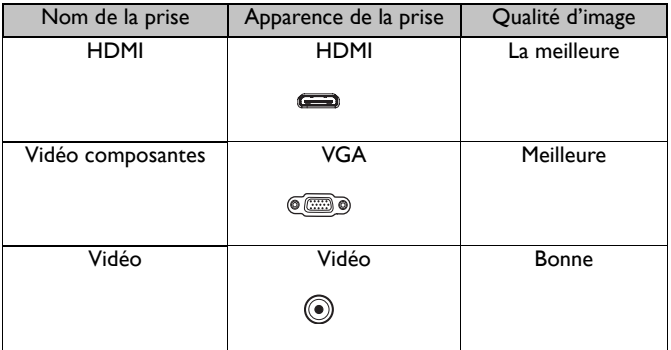

**Si l'image vidéo sélectionnée ne s'affiche pas lors de la mise sous tension du projecteur et que la source vidéo sélectionnée est correcte, vérifiez que le périphérique vidéo est sous tension et fonctionne correctement. Vérifiez également que les câbles de signal sont bien connectés.**

### <span id="page-19-0"></span>**Connexion à un appareil source HDMI**

Le projecteur est équipé d'une prose entrée HDMI qui permet de le connecter à un appareil HDMI tel qu'un lecteur Blu-Ray, un décodeur télé numérique ou un affichage.

L'interface HDMI (High-Definition Multimedia Interface) prend en charge la transmission des donnés vidéo non comprimée entre les appareils compatibles, tels que les tuners TV numérique, les lecteurs Blu-Ray et les affichages via un seul câble. Elle fournit la parfaite expérience d'image et de son numériques.

Examinez votre appareil source vidéo pour déterminer s'il est équipé de prises de sortie HDMI inutilisées :

- Si c'est le cas, vous pouvez continuer à suivre cette procédure.
- Dans le cas contraire, il vous faudra trouver une autre méthode pour connecter ce périphérique.

#### **Pour connecter le projecteur à un appareil source HDMI :**

- 1. Prenez un câble HDMI et connectez une extrémité à la prise de sortie HDMI de l'appareil source HDMI.
- 2. Connectez l'autre extrémité du câble HDMI à la prise **HDMI** sur le projecteur.

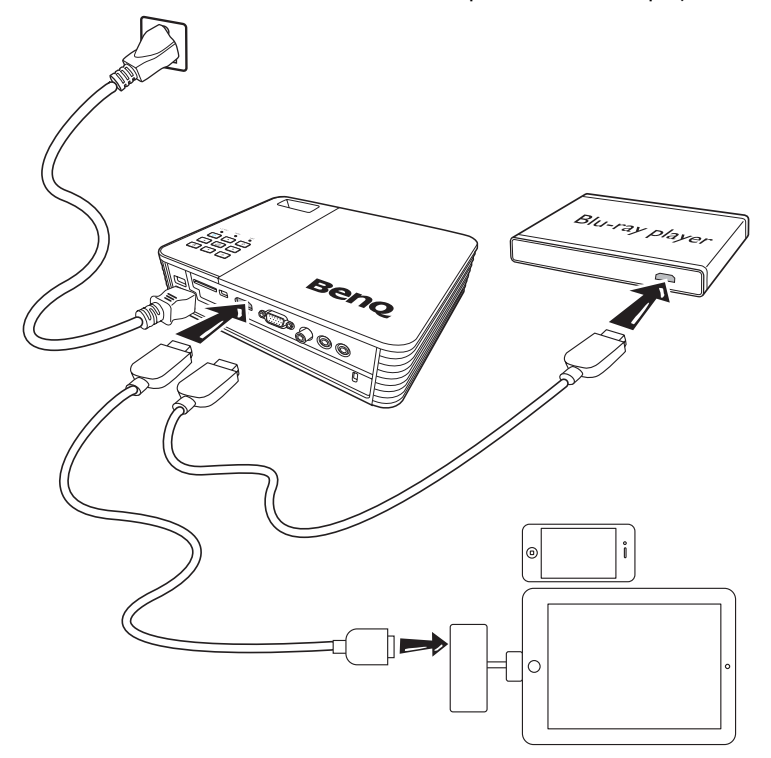

- **•** Le câble HDMI (présenté dans cet exemple) pour la connexion de votre périphérique de **sortie vidéo n'est pas fourni en standard.**
	- **L'adaptateur AV numérique Apple peut être acheté sur www.apple.com.**

### <span id="page-20-0"></span>**Connexion d'un appareil vidéo composantes**

Examinez votre appareil vidéo composantes pour déterminer s'il est équipé d'une série d'interfaces de sortie vidéo composantes inutilisées :

- Si c'est le cas, vous pouvez continuer à suivre cette procédure.
- Dans le cas contraire, il vous faudra trouver une autre méthode pour connecter ce périphérique.

#### **Pour connecter le projecteur à un périphérique vidéo composantes :**

- 1. Munissez-vous d'un câble adaptateur vidéo composantes vers VGA (D-Sub) et connectez l'extrémité dotée de 3 connecteurs de type RCA aux sorties vidéo composantes du périphérique vidéo. Effectuez les branchements en fonction des couleurs ; vert/vert, bleu/bleu, rouge/rouge.
- 2. Connectez l'autre extrémité du câble à la prise **COMPUTER** du projecteur.
- 3. Si vous souhaitez utiliser le haut-parleur du projecteur, munissez-vous d'un câble audio adapté et connectez une extrémité du câble aux prises de sortie audio de l'appareil source vidéo, et l'autre à la prise d'entrée audio sur le projecteur.

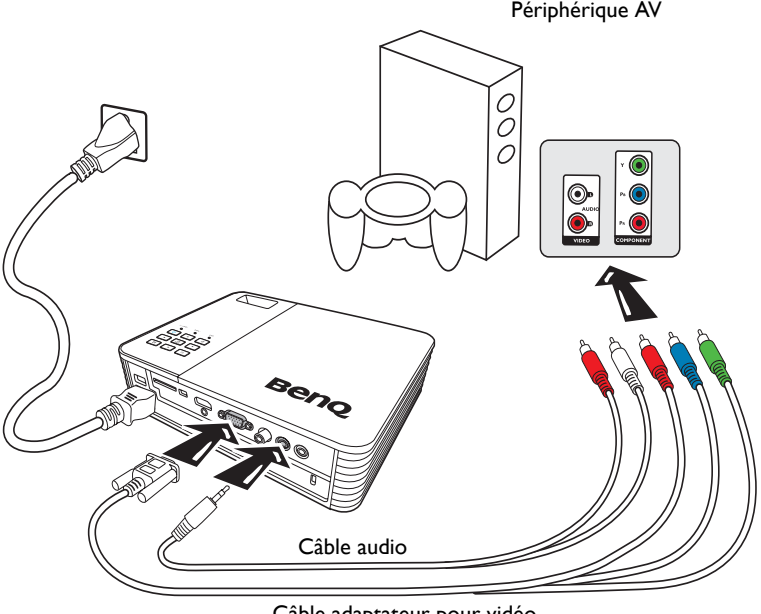

Câble adaptateur pour vidéo composantes vers VGA (D-Sub)

- **•** Lorsque la prise de sortie audio est connectée à des écouteurs ou un haut-parleur externe, **le son ne sortira du haut-parleur du projecteur.**
	- **Aucun son ne sortira du haut-parleur ou de la prise de sortie audio si les signaux vidéo ne sont pas entrés. Par ailleurs, le son ne peut pas non plus être ajusté.**

### <span id="page-21-0"></span>**Connexion d'un périphérique vidéo composite**

Examinez votre périphérique vidéo pour déterminer s'il est équipé d'une série de sorties vidéo composite inutilisées :

- Si c'est le cas, vous pouvez continuer à suivre cette procédure.
- Dans le cas contraire, il vous faudra trouver une autre méthode pour connecter ce périphérique.

#### **Pour connecter le projecteur à un périphérique vidéo composite :**

- 1. Prenez un câble vidéo et connectez une extrémité à la sortie vidéo composite de l'appareil vidéo.
- 2. Connectez l'autre extrémité du câble vidéo à la prise vidéo du projecteur.
- 3. Si vous souhaitez utiliser le haut-parleur du projecteur, munissez-vous d'un câble audio adapté et connectez une extrémité du câble aux prises de sortie audio de l'appareil source vidéo, et l'autre à la prise d'entrée audio sur le projecteur.

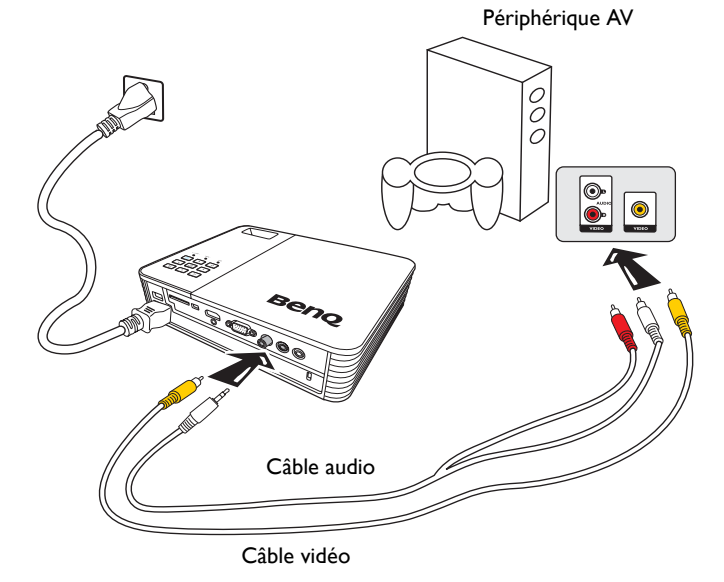

**Vous devez connecter le projecteur à ce périphérique à l'aide d'une connexion vidéo composite uniquement si l'entrée vidéo composantes n'est pas disponible. Voir [« Connexion d'appareils](#page-18-0)  [vidéo composantes » à la page 19](#page-18-0) pour des détails.**

### <span id="page-22-0"></span>**Connecter un haut-parleur externe**

Vous pouvez entendre le son via un haut-parleur externe à la place des haut-parleurs internes intégrés dans le projecteur.

### **Pour connecter le projecteur à un haut-parleur externe :**

1. Connectez un câble stéréo approprié au haut-parleur externe et la prise de sortie audio sur le projecteur.

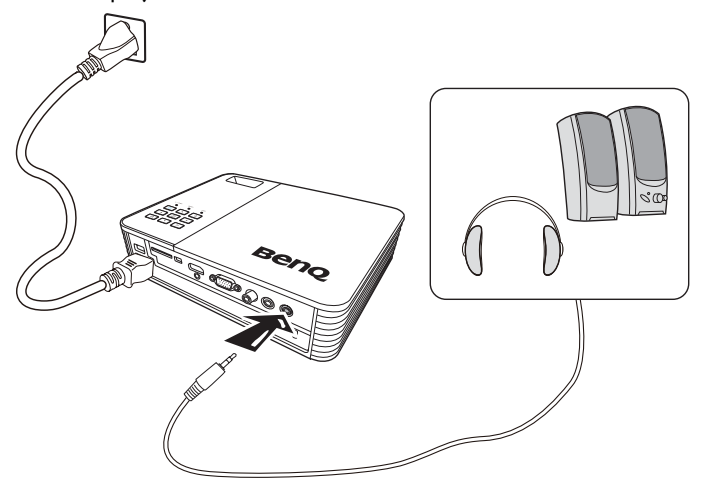

**Lorsque le câble audio est connecté à la prise de sortie audio, la sortie des haut-parleurs est coupée.**

### <span id="page-23-0"></span>**Connexion à un appareil de mémoire externe**

### **Connexion d'une carte SD**

#### **Pour connecter le projecteur à une carte SD :**

1. Connectez une carte SD dans la fente pour carte SD sur le projecteur.

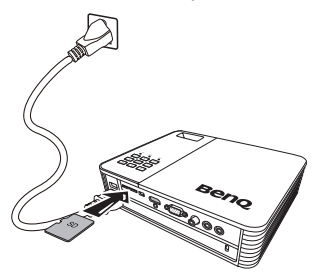

- **La capacité de mémoire maximale prise en charge pour une carte SD (HC) carte de 32 Go. (La capacité maximale prise en charge pour la mémoire externe est basée sur notre essai en usine. Votre expérience peut varier en fonction du fabricant de la mémoire.)**
	- **Le projecteur peut ne pas être compatible avec certaines cartes SD.**

### **Connexion d'un périphérique de stockage USB**

**Pour connecter le projecteur à un périphérique de stockage USB :**

1. Branchez le périphérique de stockage USB dans la prise USB de Type A.

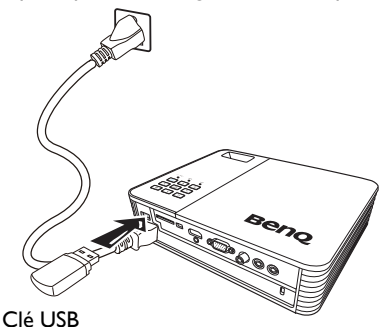

- **Ce produit prend en charge les clés USB et les disques durs. Seule la dernière des partitions sera montée. (La capacité maximale prise en charge pour la mémoire externe est basée sur notre essai en usine. Votre expérience peut varier en fonction du fabricant de la mémoire.)**
	- **Ce produit ne prend pas en charge les lecteurs de cartes multiples.**
	- **Ce produit ne fonctionne pas si le périphérique de stockage USB est connecté par un hub USB.**
	- **Certains produits qui ne sont pas conformes aux spécifications USB standard risquent de ne pas fonctionner normalement.**
- **Un périphérique de stockage USB avec un logiciel de reconnaissance automatique ou son propre pilote pourrait ne pas fonctionner normalement.**
- **Un périphérique de stockage USB qui utilise seulement un pilote désigné peut ne pas être reconnu.**
- **La vitesse de reconnaissance du périphérique de stockage USB peut varient selon les périphériques.**
- **N'éteignez pas le produit et ne retirez pas un périphérique de stockage USB connecté pendant que le périphérique de stockage USB est en cours d'utilisation. Cela pourrait endommager le périphérique de stockage USB ou les fichiers stockés.**
- **Utilisez un périphérique de stockage USB qui contient des fichiers normaux. Les fichiers anormaux peuvent provoquer un disfonctionnement ou les fichiers peuvent ne pas être lus.**
- **Les stockages USB doivent être formatés en FAT16/FAT32/NTFS. FAT32 et NTFS sont recommandés pour les disques durs.**
- **Les données du périphérique de stockage USB pouvant être endommagées, veuillez sauvegarder les données importantes pour éviter les pertes. L'utilisateur est responsable de la gestion des données. BenQ ne pourra être tenu responsable d'aucune perte de données.**
- **L'arborescence des fichiers du stockage USB doit être aussi simple que possible. Trop de dossiers ou de trop de couches de dossiers se traduira par un retard du temps d'accès.**
- **Si un périphérique de mémoire externe ne fonctionne pas après l'avoir connecté au projecteur, essayez de le connecter à un PC. Si cela ne fonctionne toujours pas normalement, contactez le centre de service ou le centre clientèle du fabricant du périphérique de mémoire.**

### <span id="page-24-0"></span>**Lecture du son via le projecteur**

Vous pouvez utiliser le haut-parleur du projecteur pendant les présentations ou brancher des haut-parleurs amplifiés sur la prise de sortie audio du projecteur.

Le tableau ci-dessous décrit les méthodes de connexions pour les différents périphériques et d'où provient le son.

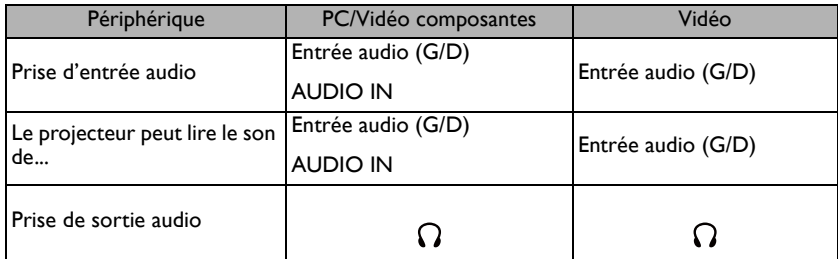

- **Le signal d'entrée sélectionné détermine le son sera lu par le haut-parleur du projecteur, et dont le son sera émis par le projecteur lorsque la prise de sortie audio est connectée.**
	- **Il n'est pas nécessaire de connecter à une prise d'entrée audio car le projecteur peut lire le son à partir d'un périphérique source HDMI, mémoire externe et iPhone/iPod. Cependant, vous pouvez vous connecter à un périphérique externe pour lire le son.**
	- **L'affichage USB ne prend pas en charge la fonction audio.**

# <span id="page-25-0"></span>**Fonctionnement**

### <span id="page-25-3"></span><span id="page-25-1"></span>**Mise en marche du projecteur**

- 1. Connectez l'alimentation en utilisant le cordon d'alimentation. Le voyant d'alimentation s'allume en orange.
- **2.** Appuyez sur le bouton  $\bigcirc$  **Alimentation** du projecteur ou de la télécommande pour démarrer le projecteur. Le voyant d'alimentation s'allume en vert quand le projecteur est allumé.

La procédure de démarrage dure plusieurs secondes. Peu après, un logo le démarrage est projeté.

Tournez la molette de mise au point pour améliorer la netteté de l'image, si nécessaire.

- 3. Si le projecteur est activé pour la première fois, sélectionnez la langue des menus en suivant les instructions à l'écran.
- 4. Si vous êtes invité à entrer un mot de passe, utilisez les touches fléchées pour saisir les six chiffres du mot de passe. Voir [« Utilisation de](#page-28-1)  [la fonction de mot de passe » à la page 29](#page-28-1) pour plus d'informations.
- 5. Mettez tous les appareils connectés sous tension.
- 6. Le projecteur affichera l'écran d'accueil.

**Si la fréquence ou la résolution du signal se situe en dehors de limites acceptées par le projecteur, le message 'Hors gamme' s'affiche sur un écran vierge. Sélectionnez un signal d'entrée compatible avec la résolution du projecteur ou sélectionnez une valeur inférieure pour le signal d'entrée. Voir [« Fréquences de fonctionnement » à la page 72](#page-71-1) pour des détails.**

### <span id="page-25-2"></span>**Changement de signal d'entrée**

Vous pouvez connecter le projecteur à plusieurs appareils en même temps. Il ne peut toutefois afficher qu'un plein écran à la fois. Appuyez sur le bouton  $\blacktriangleleft$  / $\blacktriangleright$  du projecteur ou de la télécommande pour sélectionner le signal d'entrée à afficher.

- **•** Le type de signal d'entrée détermine les options **disponibles pour le Mode Image. Voir [« Sélection](#page-31-1)  [d'un mode d'image » à la page 32](#page-31-1) pour plus d'informations.**
	- **La résolution native de ce projecteur est dans un format 16:10. Pour les meilleurs résultats d'affichage de l'image, sélectionnez et utilisez un signal d'entrée avec cette résolution. Toute autre résolution sera adaptée par le projecteur en fonction du réglage du format, ce qui peut causer des distorsions de l'image ou une perte de clarté de l'image. Voir [« Sélection du](#page-30-1)  [format » à la page 31](#page-30-1) pour des détails.**

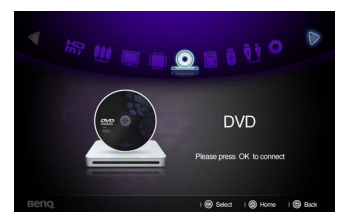

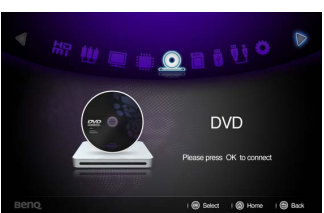

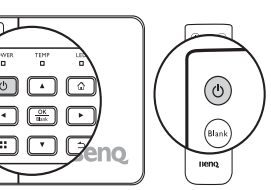

# <span id="page-26-0"></span>**Ajustement de l'image projetée**

### **Ajuster la hauteur de l'image**

Le projecteur est pourvu de 2 pieds de réglage. Ces pieds de réglage changent la hauteur de l'image. Pour régler le projecteur, procédez comme suit :

1. Vissez les pieds de réglage pour ajuster la hauteur de l'image.

Pour rentrer les pieds de réglage, vissez les pieds de réglage dans la direction inverse.

Si le projecteur ne se trouve pas sur une surface plane ou si l'écran et le projecteur ne sont pas perpendiculaires, l'image projetée présente une distorsion trapézoïdale. Pour corriger cela, voir [« Correction trapézoïdale » à la page 28](#page-27-2) pour plus d'informations.

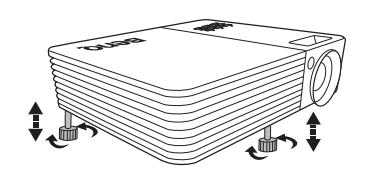

**• Ne regardez pas directement l'objectif du projecteur lorsque la lampe est allumée. La lumière de la lampe peut provoquer des dommages oculaires.**

**• Soyez vigilant lorsque vous vissez le pied de réglage, car celui-ci est à proximité de la sortie de la ventilation (air chaud).**

### <span id="page-26-2"></span>**Réglage fin de la netteté de l'image**

1. Faites tourner la molette de mise au point pour régler la netteté de l'image.

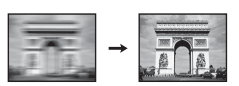

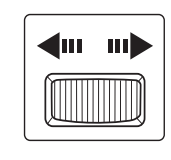

### <span id="page-26-1"></span>**Réglage automatique de l'image**

Il peut être nécessaire d'optimiser la qualité de l'image.

Utilisation de la télécommande

#### Appuyez sur **AUTO**.

En 3 secondes, la fonction de réglage automatique intelligent intégrée règle les valeurs de fréquence et l'horloge pour optimiser la qualité d'image.

Les informations concernant la source sélectionnée s'affichent dans le coin supérieur gauche de l'écran pendant 3 secondes.

**Cette fonction n'est disponible que lorsqu'un signal PC (RVB analogique) est sélectionné.**

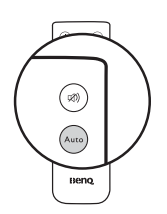

### <span id="page-27-2"></span>**Correction trapézoïdale**

La distorsion trapézoïdale correspond au fait qu'une image projetée est sensiblement plus large dans sa partie supérieure ou inférieure. C'est le cas lorsque le projecteur n'est pas perpendiculaire à l'écran. Corriger la distorsion trapézoïdale quand une image est affichée à l'écran.

Pour corriger ce problème, vous devez non seulement ajuster la hauteur du projecteur, mais devrez le faire manuellement en suivant les étapes suivantes.

- 1. Appuyez  $\blacksquare$  puis appuyez  $\nabla$  pour choisir **Trapèze**. Le menu auto **Trapèze** s'affiche.
- 2. Appuyez sur  $\triangle$  pour corriger la distorsion trapézoïdale en bas de l'image ou appuyez su

**v** pour corriger la distorsion trapézoïdale en haut de l'image.

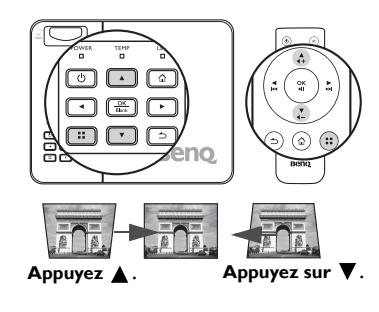

### <span id="page-27-1"></span><span id="page-27-0"></span>**Masquage de l'image**

Pour attirer l'attention du public sur le présentateur, vous pouvez :

• Utilisation de la télécommande

Utilisez **Blank** sur la télécommande pour masquer l'image à l'écran. Appuyez à nouveau sur **Blank** ou n'importe quelle touche sur la télécommande pour restaurer l'image.

• Utilisation du projecteur

Maintenez enfoncé **Blank** pendant 3 secondes sur le projecteur pour masquer l'image à l'écran. Appuyez à nouveau sur **Blank** ou n'importe quelle touche sur le projecteur pour restaurer l'image.

**Évitez de placer des objets devant l'objectif de projection lorsque le projecteur est en cours d'utilisation car ils risqueraient de se déformer en raison de la chaleur ou de provoquer un incendie.**

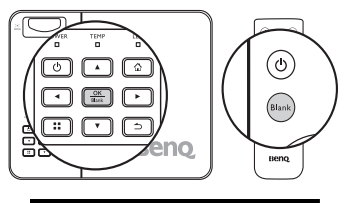

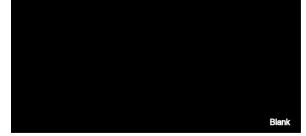

### <span id="page-28-0"></span>**Sécuriser le projecteur**

### <span id="page-28-1"></span>**Utilisation de la fonction de mot de passe**

À des fins de sécurité, le projecteur est doté d'une fonction de protection par mot de passe afin d'empêcher toute utilisation non autorisée. Le mot de passe peut être défini via le menu Réglages.

**Il serait gênant d'activer la fonction de verrou alimentation et d'oublier ensuite votre mot de passe. Imprimez ce manuel (si nécessaire) et notez-y le mot de passe choisi, puis conservez-le dans un endroit sûr afin de pouvoir le consulter en cas de besoin.**

### **Définir le verrou alimentation**

**• Une fois le mot de passe défini, vous ne pourrez utiliser le projecteur que si vous entrez le mot de passe correct à chaque démarrage.**

- **Lorsque vous définissez un mot de passe pour le projecteur si la fonction est utilisée pour la première fois, entrez le mot de passe par défaut (1, 1, 1, 1, 1, 1) du projecteur en appuyant sur la touche fléchée cinq fois si vous êtes invité à entrer un mot de passe.**
- 1. Appuyez sur  $\blacktriangleleft / \blacktriangleright$  jusqu'au choix du menu **Réglages** puis appuyez sur **OK** pour entrer.
- 2. Accédez au menu **Avancé** > **Param. de sécurité** > **Changer les param. de sécurité**.
- 3. Appuyez sur **OK**. Le message **« Saisie Mot De Passe Actuel »** s'affiche.
- 4. Comme illustré ci-contre, les quatre touches

fléchées  $(\triangle, \triangleright, \triangledown, \blacktriangleleft)$  représentent respectivement 4 chiffres (1, 2, 3, 4). Appuyez sur les touches fléchées pour entrer les six chiffres du mot de passe.

5. Une fois le mot de passe correct défini, le menu à l'écran revient au menu **Changer les param. de sécurité**.

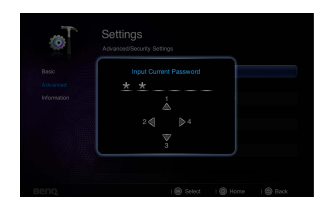

- 6. Choisissez **Verrou alimentation** et appuyez sur **OK**. Le menu auto s'affiche. Sélectionnez **Activ.** et appuyez sur **OK** pour finir la définition du verrou alimentation.
- 7. Pour quitter le menu à l'écran, appuyez sur  $\Rightarrow$  ou  $\triangle$ .

### **Oubli du mot de passe**

Si la fonction de mot de passe est activée, vous serez invité à entrer les six chiffres du mot de passe à chaque mise sous tension du projecteur. Si vous entrez un mot de passez incorrect, le message d'erreur du mot de passe s'affiche pendant trois secondes, et le message **« Saisie Mot De Passe »** suit. Si vous entrez un mot de passe incorrect 5 fois de suite, le projecteur s'éteint automatiquement au bout de quelques secondes.

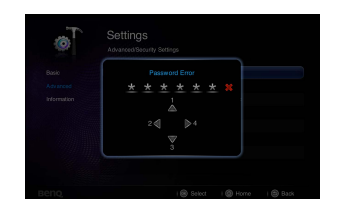

### **Procédure de rappel de mot de passe**

- 1. Maintenez enfoncé le bouton :: de la télécommande pendant 3 secondes. Le projecteur affiche un code à l'écran.
- 2. Notez le numéro et éteignez votre projecteur.
- 3. Contactez le service d'assistance BenQ local pour le déchiffrer. Vous devrez peut-être fournir une preuve d'achat pour garantir que vous êtes autorisé à utiliser le projecteur.

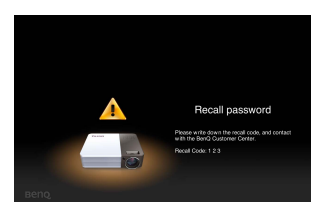

### **Modification du mot de passe**

- 1. Accédez au menu **Réglages** > **Avancé** > **Param. de sécurité** > **Modifier mot de passe**.
- 2. Appuyez sur **OK**. Le message **« Saisie Mot De Passe Actuel »** s'affiche.
- 3. Entrez l'ancien mot de passe.
	- Si le mot de passe est correct, un message **« Saisie Nouveau Mot De Passe »** s'affiche.
	- Si le mot de passe n'est pas correct, un message d'erreur s'affiche pendant trois secondes, suivi du message **« Saisie Mot De Passe Actuel »** pour vous permettre de réessayer. Vous pouvez appuyer sur  $\Rightarrow$  pour annuler la modification, ou essayer un autre mot de passe.
- 4. Entrez un nouveau mot de passe.
- **Les chiffres saisis s'affichent à l'écran sous la forme d'astérisques. Notez le mot de passe choisi dans ce manuel de manière à pouvoir le retrouver facilement.**

#### Mot de passe  $:$   $\_\_$   $\_\_$

#### **Conservez ce manuel dans un endroit sûr.**

- 5. Confirmez le nouveau mot de passe en entrant à nouveau le nouveau mot de passe.
- 6. Vous venez d'attribuer un nouveau mot de passe au projecteur. N'oubliez pas d'entrer ce nouveau mot de passe au prochain démarrage du projecteur.
- 7. Pour quitter le menu à l'écran, appuyez sur  $\Rightarrow$ ou ^.

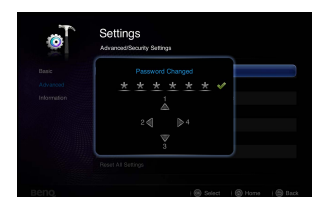

### **Désactivation de la fonction de mot de passe**

Pour désactiver la protection par mot de passe, retournez au menu **Réglages** > **Avancé** > **Param. de sécurité > Verrou alimentation**. Sélectionnez **Désact.** et appuyez sur **OK.** Le message **« Saisie Mot De Passe »** s'affiche. Entrez le mot de passe actuel.

- S'il est correct, le menu à l'écran retourne à la page **Param. de sécurité** où figure le mot **'Désact.'** au niveau de **Verrou alimentation**. Vous n'aurez pas besoin d'entrer le mot de passe la prochaine fois que vous mettez le projecteur sous tension.
- S'il n'est pas correct, un message d'erreur s'affiche pendant trois secondes, suivi du message **« Saisie Mot De Passe »** pour vous permettre de réessayer. Vous

pouvez appuyer sur  $\Rightarrow$  pour annuler la modification, ou essayer un autre mot de passe.

**Bien que la fonction de mot de passe soit désactivée, vous devez conserver le mot de passe à portée de main au cas où vous auriez besoin de réactiver la fonction de mot de passe.**

# <span id="page-30-0"></span>**Mise à niveau du micrologiciel**

Suivez les procédures ci-dessous pour mettre à niveau la version du micrologiciel.

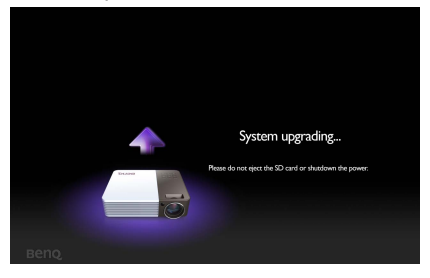

- **•** Seule une carte SD est prise en charge pour une mise à jour du micrologiciel.
	- **Ne retirez pas la carte SD pendant qu'une mise à jour est en cours.**
	- **N'appuyez sur aucun bouton pendant la mise à jour.**
	- **N'éteignez pas le projecteur pendant la mise à jour.**
	- **Pour confirmer que le micrologiciel a été mis à jour avec succès, allez dans Réglages > Information > Version micrologiciel.**

### **Mettre à jour le micrologiciel**

- 1. Connectez la carte SD contenant le dernier micrologiciel au projecteur.
- 2. Sélectionnez **Réglages > Avancé > Mise à niveau du micrologiciel** dans la page du menu principal.
- 3. Sélectionnez **OK** pour commencer.
- 4. Après la mise à jour du micrologiciel, veuillez éteindre le projecteur.
- 5. Allumez le projecteur et vérifiez la version du micrologiciel.

### <span id="page-30-1"></span>**Sélection du format**

Le format correspond au rapport entre la largeur de l'image et sa hauteur. Le format de la plupart des téléviseurs analogiques et ordinateurs est de 4:3, ce qui correspond à la valeur par défaut pour ce projecteur, et le format des téléviseurs numériques et des DVD est généralement de 16:9.

Le traitement numérique du signal permet aux périphériques d'affichage numérique tels que ce projecteur d'agrandir l'image et de la mettre à l'échelle de manière dynamique, en lui donnant un format différent de celui du signal d'entrée.

Pour modifier le format de l'image projetée (quel que soit l'aspect de la source) :

- 1. Appuyez sur :: pour ouvrir le menu auto dans un des modes ordinateur, lecteur de DVD, vidéo composite, composantes et HDMI.
- 2. Appuyez sur  $\nabla$  pour choisir Format.
- 3. Appuyez plusieurs fois sur  $\blacktriangleleft$  /  $\blacktriangleright$  pour sélectionner le format adapté au format du signal vidéo et à vos besoins d'affichage.

# <span id="page-31-0"></span>**Optimisation de l'image**

### <span id="page-31-1"></span>**Sélection d'un mode d'image**

Le projecteur comporte plusieurs modes d'image prédéfinis pour vous permettre de choisir le mode le mieux adapté à votre environnement d'exploitation et au type d'image du signal d'entrée.

Pour sélectionner le mode souhaité, suivez l'une des procédures suivantes.

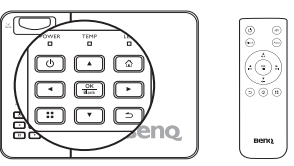

- Assurez que la source d'entrée est sur le mode ordinateur, lecteur de DVD, vidéo composite, composantes ou HDMI et que l'écran de projection est affiché.
- Appuyez plusieurs fois sur le bouton **Mode** de la télécommande ou du projecteur jusqu'à la sélection du mode souhaité.
- Vous pouvez appuyer sur  $\ddots$  pour ouvrir le menu auto. Appuyez sur  $\nabla$  pour sélectionner **Réglages Mode Image** et appuyez sur **OK** pour entrer. Sélectionnez **Mode Image** et appuyez sur  $\blacktriangleleft$  / pour sélectionner un mode désiré.

Les modes d'image sont listés ci-dessous.

- 1. **Mode Lumineux** : optimise la luminosité de l'image projetée. Ce mode est adapté aux environnements où une grande luminosité est requise, comme les pièces bien éclairées.
- 2. **Mode Standard (par défaut)** : conçu pour les présentations. Dans ce mode, la luminosité est accentuée.
- 3. **Mode Cinéma** : est adapté pour les films et clips vidéo hauts en couleur issus d'appareils photos ou de vidéos numériques par l'intermédiaire de l'entrée du PC, pour un meilleur affichage dans les environnements obscurs (peu éclairés).
- 4. **Mode Jeux**: est adapté pour jouer.
- 5. **Mode Utilisateur** : rappelle les paramètres personnalisés en fonction des modes d'image actuellement disponibles. Voir [« Configuration du mode Utilisateur » à la](#page-31-2)  [page 32](#page-31-2) pour des détails.

#### <span id="page-31-2"></span>**Configuration du mode Utilisateur**

Vous pouvez utiliser le mode définissable par l'utilisateur si les modes d'image disponibles actuellement ne sont pas adaptés à vos besoins. Vous pouvez utiliser l'un des modes d'image (mis à part **Utilisateur**) comme point de départ et personnaliser les paramètres.

- 1. Appuyez sur :: pour ouvrir le menu auto.
- 2. Appuyez sur pour sélectionner **Réglages Mode Image** et appuyez sur **OK** pour entrer.
- 3. Sélectionnez **Mode Image** et appuyez sur  $\blacktriangleleft$  / pour sélectionner **Utilisateur**.
- 4. Appuyez ▼ pour choisir **Mode référence**.

**Cette fonction n'est disponible que lorsque le mode Utilisateur est sélectionné dans le sous menu Mode Image.**

- 5. Appuyez sur  $\blacktriangleleft$  / $\blacktriangleright$  pour sélectionner le mode d'image le plus adapté à vos besoins.
- 6. Appuyez sur  $\nabla$  pour sélectionner une option du menu à modifier et ajustez la valeur au moyen de  $\blacktriangleleft$  / $\blacktriangleright$  . Voir [« Réglage fin de la netteté de l'image »](#page-26-2) ci-dessous pour plus d'informations.
- 7. Une fois tous les réglages terminés, choisissez **Enregistrer param.** et appuyez sur **OK** pour stocker les réglages.
- 8. Le message de confirmation « **Param. enregistrés** » s'affiche.

### **Utilisation de Couleur du support de projection**

Lorsque vous projetez sur une surface colorées, telle qu'un mur peint qui peut ne pas être blanc, la fonction Couleur du support de projection peut aider à corriger la couleur de l'image projetée pour éviter des différences de couleur possibles entre l'image source et l'image projetée.

Pour utiliser cette fonction, appuyez sur :: pour ouvrir le menu auto dans un des modes ordinateur, iPhone/iPod, vidéo composite, composantes et HDMI. Sélectionnez **Couleur du support de projection** et appuyez sur  $\blacktriangleleft$  /  $\blacktriangleright$  pour sélectionner une couleur la plus proche de la surface de projection. Vous pouvez choisir parmi plusieurs couleurs précalibrées : Jaune clair, Rose, Vert clair, Bleu et Tableau noir.

### **Réglage précis de la qualité de l'image dans le mode utilisateur**

En fonction du type de signal détecté, des fonctions définissables par l'utilisateur sont disponibles lorsque le mode Utilisateur est sélectionné. En fonction de vos besoins, vous pouvez ajuster ces fonctions en les choisissant et en appuyant sur  $\blacktriangleleft$  / $\blacktriangleright$  sur le projecteur ou sur la télécommande.

#### **Ajustement de Luminosité**

Plus la valeur est élevée, plus l'image est lumineuse. Inversement, plus elle est faible, plus l'image est sombre. Réglez cette option pour que les zones noires de l'image restent noires et que les détails présents dans les zones sombres restent visibles.

#### **Ajustement de Contraste**

Plus la valeur est élevée, plus l'image est contrastée. Utilisez le contraste pour configurer le niveau de blanc après avoir ajusté le paramètre **Luminosité** , afin d'adapter l'image au type de support que vous souhaitez afficher et à votre environnement.

#### **Ajustement de Couleur**

Une valeur inférieure donne des couleurs moins saturées. Si le réglage est trop élevé, les couleurs de l'image seront trop vives, ce qui donnera un aspect irréaliste à l'image.

#### **Ajustement de Teinte**

Plus la valeur est élevée, plus l'image tire vers le rouge. Plus la valeur est faible, plus l'image tire vers le vert.

#### **Ajustement de Netteté**

Plus la valeur est élevée, plus l'image est nette. Plus la valeur est faible, plus l'image est floue.

#### **Sélectionnez une Température des couleurs**

Il y a quatre options disponibles pour les paramètres de température de couleurs\* qui varient selon le type de signal sélectionné.

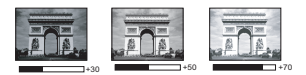

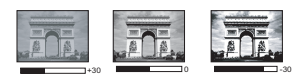

#### **\*À propos des températures des couleurs :**

Beaucoup de teintes sont considérées comme des blancs pour une multitude de raisons. La température des couleurs est un moyen courant de représenter la couleur blanche. Une couleur blanche avec une faible température des couleurs semble tirer vers le rouge. Par contre, une couleur blanche dont la température des couleurs est élevée tire davantage vers le bleu.

### <span id="page-33-0"></span>**Fonctionnement en altitude**

Il est recommandé d'utiliser le **Mode Haute altitude** lorsque votre environnement est entre 1500 m et 3000 m au-dessus du niveau de la mer, et à une température ambiante entre 0°C et 30°C.

**N'utilisez pas le Mode Haute altitude si votre altitude est entre 0 m et 1499 m et la température ambiante est entre 0°C et 35°C. Le projecteur sera trop refroidi si vous activez ce mode dans cette condition.**

Pour activer le **Mode Haute altitude** :

- 1. Choisissez **Réglages** et appuyez sur **OK** pour entrer.
- 2. Allez à **Avancé** > **Mode Haute altitude** et appuyez sur **OK**.
- 3. Choisissez **Activ.** et appuyez sur **OK** pour confirmer.
- 4. Pour quitter le menu à l'écran, appuyez sur  $\Rightarrow$  jusqu'à ce que le projecteur retourne

à l'écran d'accueil, ou appuyez sur  $\hat{\varphi}$  pour retourner à l'écran d'accueil directement. Si vous sélectionnez le « **Mode Haute altitude** », le niveau de bruit de fonctionnement peut être plus élevé en raison de la vitesse de ventilation nécessaire pour améliorer le système de refroidissement et les performances du projecteur.

Si vous utilisez votre projecteur dans des conditions extrêmes autres que celles mentionnées ci-dessus, il est possible que celui-ci s'éteigne automatiquement afin d'éviter une surchauffe. Dans ce cas, vous pouvez résoudre le problème en sélectionnant le Mode Haute altitude. Cependant, il n'est pas garanti que le projecteur fonctionne correctement dans tous les environnements difficiles ou extrêmes.

# <span id="page-33-1"></span>**Réglage du son**

Les réglages du son effectués comme suit auront effet sur le(s) haut-parleur(s) du projecteur. Assurez-vous d'avoir établi les connexions appropriées à l'entrée audio du projecteur. Voir [« Connexion » à la page 16](#page-15-3) pour la connexion de l'entrée audio.

#### **HD SRS**

Activer cette fonction active la technologie HD SRS. Le projecteur peut fournir un son surround et rétablir le son naturel.

- 1. Choisissez **Réglages** et appuyez sur **OK** pour entrer.
- 2. Allez à **Avancé** > **Param. audio** et appuyez sur **OK**.
- 3. Choisissez **HD SRS** et appuyez sur **OK** pour ouvrir le menu auto.
- 4. Choisissez **Activ.** et appuyez sur **OK** pour confirmer.
- ris,
- 5. Pour quitter le menu à l'écran, appuyez sur  $\Rightarrow$  jusqu'à ce que le projecteur retourne à l'écran d'accueil, ou appuyez sur  $\hat{\omega}$  pour retourner à l'écran d'accueil directement.

#### **Désactivation du son**

Pour désactiver le son temporairement, appuyez sur le bouton de la télécommande, ou :

- 1. Choisissez **Réglages** et appuyez sur **OK** pour entrer.
- 2. Allez à **Avancé** > **Param. audio** et appuyez sur **OK**.
- 3. Choisissez **Muet** et appuyez sur **OK** pour ouvrir le menu auto.
- 4. Choisissez **Activ.** et appuyez sur **OK** pour confirmer.
- 5. Pour quitter le menu à l'écran, appuyez sur  $\Rightarrow$  jusqu'à ce que le projecteur retourne à l'écran d'accueil, ou appuyez sur  $\triangle$  pour retourner à l'écran d'accueil directement.

#### **Réglage du niveau sonore**

Pour régler le niveau du son, appuyez sur + ou - sur la télécommande.

#### **Désactiver le Bip de mise sous/hors tension**

Pour désactiver le Bip de mise sous/hors tension :

- 1. Répétez les étapes 1 à 2 ci-dessus.
- 2. Choisissez **Bip de mise sous/hors tension** et appuyez sur **OK** pour ouvrir le menu auto.
- 3. Choisissez **Désact.** et appuyez sur **OK** pour confirmer.

**La seule manière de changer le Bip de mise sous/hors tension est de régler sur Activ. ou Désact. ici. La désactivation du son ou le réglage du niveau sonore n'aura pas d'effet sur le Bip de mise sous/hors tension.**

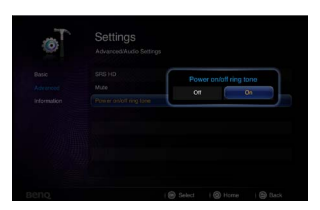

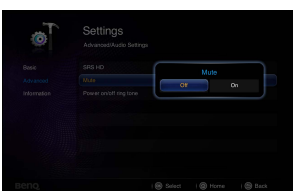

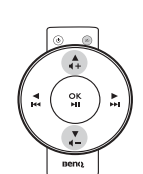

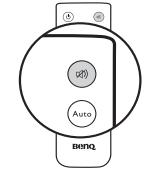

### <span id="page-35-0"></span>**Afficher des images avec un PC et des appareils de source vidéo**

Vous pouvez connecter votre projecteur à un PC et divers appareils de source vidéo (p.ex. HDMI, vidéo composite, vidéo composantes). Cependant, il n'est nécessaire de connecter le projecteur qu'à un appareil de source d'entrée.

Pour afficher les images :

- 1. Connectez le projecteur à une des sources de signal ci-dessus.
- 2. Allumez le projecteur et votre appareil source. Le projecteur affiche l'écran d'accueil.
- 3. Appuyez sur le bouton  $\blacktriangleleft / \blacktriangleright$  du projecteur ou de la télécommande pour sélectionner le signal d'entrée puis appuyez sur **OK** pour entrer.

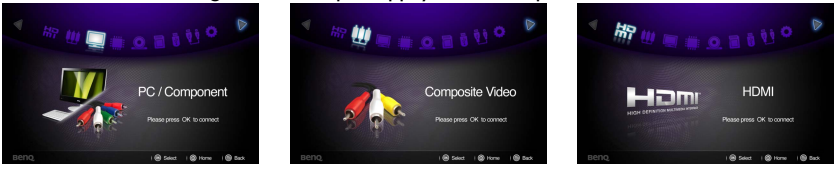

4. Appuyez sur  $\Rightarrow$  ou  $\hat{\omega}$  pour retourner à l'écran d'accueil.
# **Utiliser les menus auto PC/Vidéo**

Le projecteur à des menus affichés à l'écran (OSD) multilingues qui permettent de faire des ajustements à l'image et de changer plusieurs paramètres. Ce menu est pour les réglages à utiliser dans modes ordinateur, lecteur de DVD, vidéo composite, composantes et HDMI.

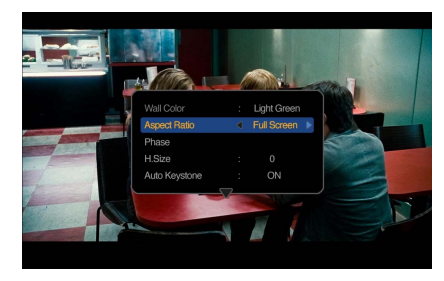

#### **Utiliser le menu**

- 1. Pour ouvrir le menu à l'écran, appuyez sur :: sur le projecteur ou sur la télécommande quand l'écran de projection est affiché.
- 2. Quand le menu à l'écran est affiché, appuyez sur  $\triangle$  / $\nabla$  pour sélectionner l'élément souhaité et ajustez les réglages en utilisant  $\blacktriangleleft$  / $\blacktriangleright$ .
- 3. Pour quitter le menu à l'écran, appuyez à nouveau sur ::

#### **Système de menus**

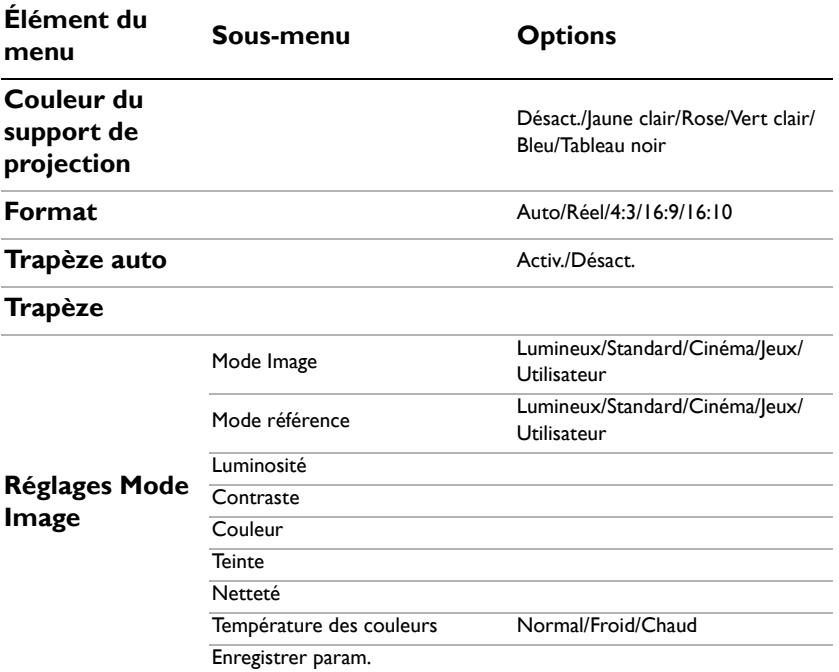

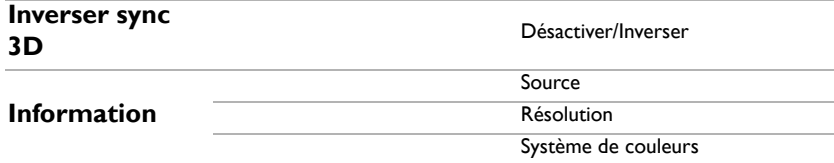

### **Description de chaque menu**

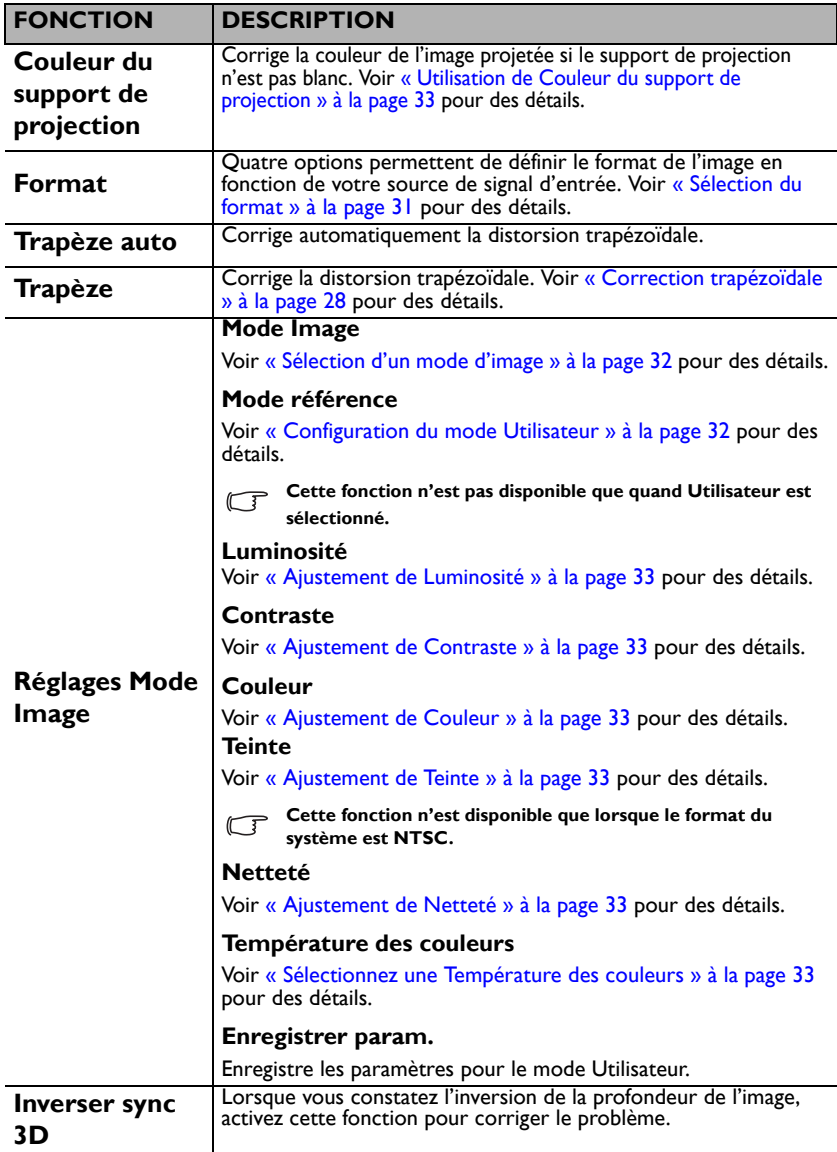

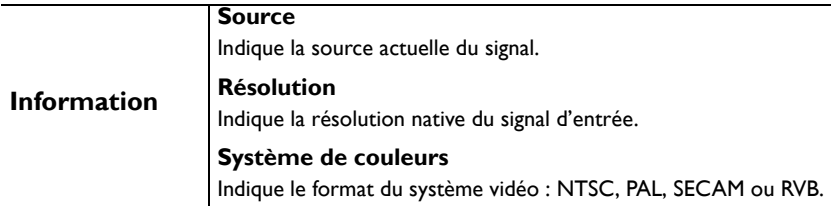

## <span id="page-39-0"></span>**Afficher les fichiers avec la mémoire interne, le lecteur USB et la carte SD**

Le projecteur peut afficher les fichiers enregistrés dans la mémoire interne ou le stockage externe comme une carte SD ou un lecteur USB lorsque vous l'avez connecté au projecteur.

#### **Pour afficher les fichiers :**

- 1. Allumez le projecteur et le projecteur affiche l'écran d'accueil.
- 2. Connectez un des périphériques de mémoire externe ci-dessus au projecteur.
- 3. Appuyez sur  $\blacktriangleleft$  /  $\blacktriangleright$  pour sélectionner la carte SD, le lecteur USB ou la mémoire interne.

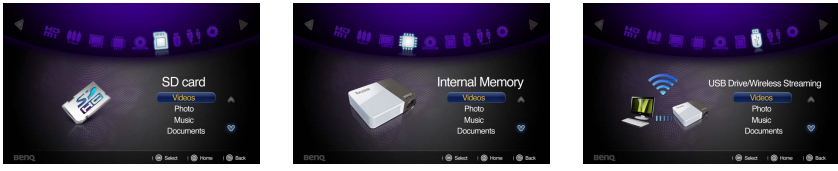

4. Les stockages sont classés en menu **Vidéos, Photos, Musique, Documents** dans l'écran d'accueil. Appuyez sur ▲ / ▼ pour sélectionner l'élément désiré puis appuyez sur **OK** pour accéder à différents navigateur de fichiers.

**Voir « WDRT8192 Clé sans fil Guide de démarrage rapide » pour des détails sur l'affichage sans fil.**

#### **Fenêtre du navigateur de fichiers**

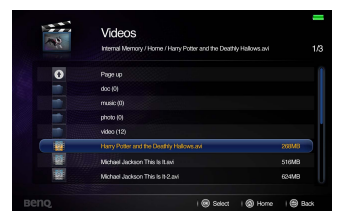

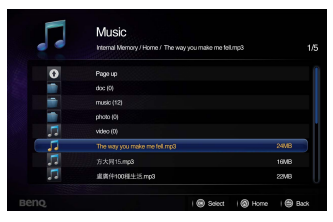

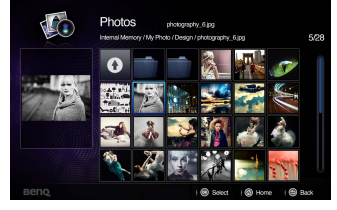

Vidéos Photos

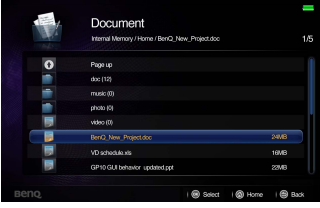

Musique Documents

**Vous ne verrez que les fichiers concernés et pris en charge dans chaque navigateur de fichiers.** 

#### **Lors de la lecture de vidéos**

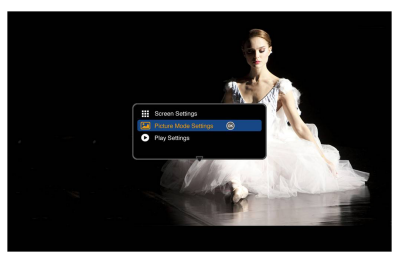

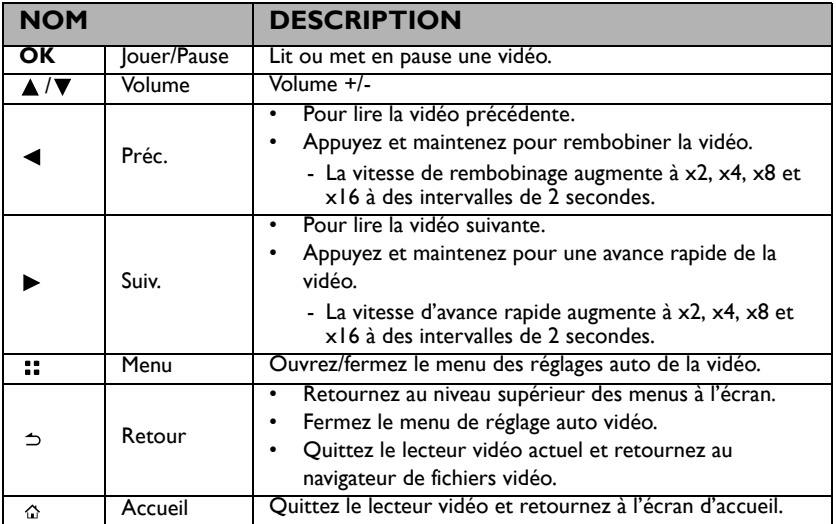

#### **Menu des réglages auto du lecteur vidéo**

Le menu auto du lecteur vidéo fournit un menu à l'écran pour les ajustements lors de la lecture de vidéos.

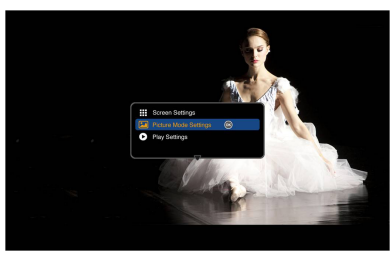

#### **Utiliser le menu**

- 1. Pour ouvrir le menu à l'écran, appuyez sur :: sur le projecteur ou sur la télécommande quand l'écran de projection est affiché.
- 2. Quand le menu à l'écran est affiché, appuyez sur  $\triangle / \blacktriangledown$  pour sélectionner l'élément souhaité et ajustez les réglages en utilisant  $\blacktriangleleft$  / $\blacktriangleright$ .
- 3. Pour quitter le menu à l'écran, appuyez sur le bouton :: du projecteur ou de la télécommande.
- **Voir le tableau pour les types de fichiers de sous-titres pris en charge. Consultez « Format [de fichier pris en charge » à la page 51.](#page-50-0)**

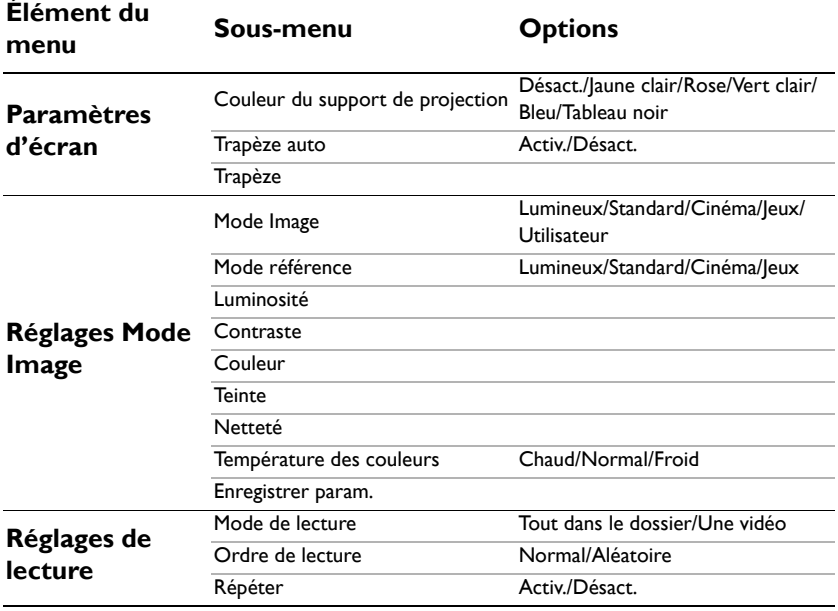

#### **Système de menus**

### **Description de chaque menu**

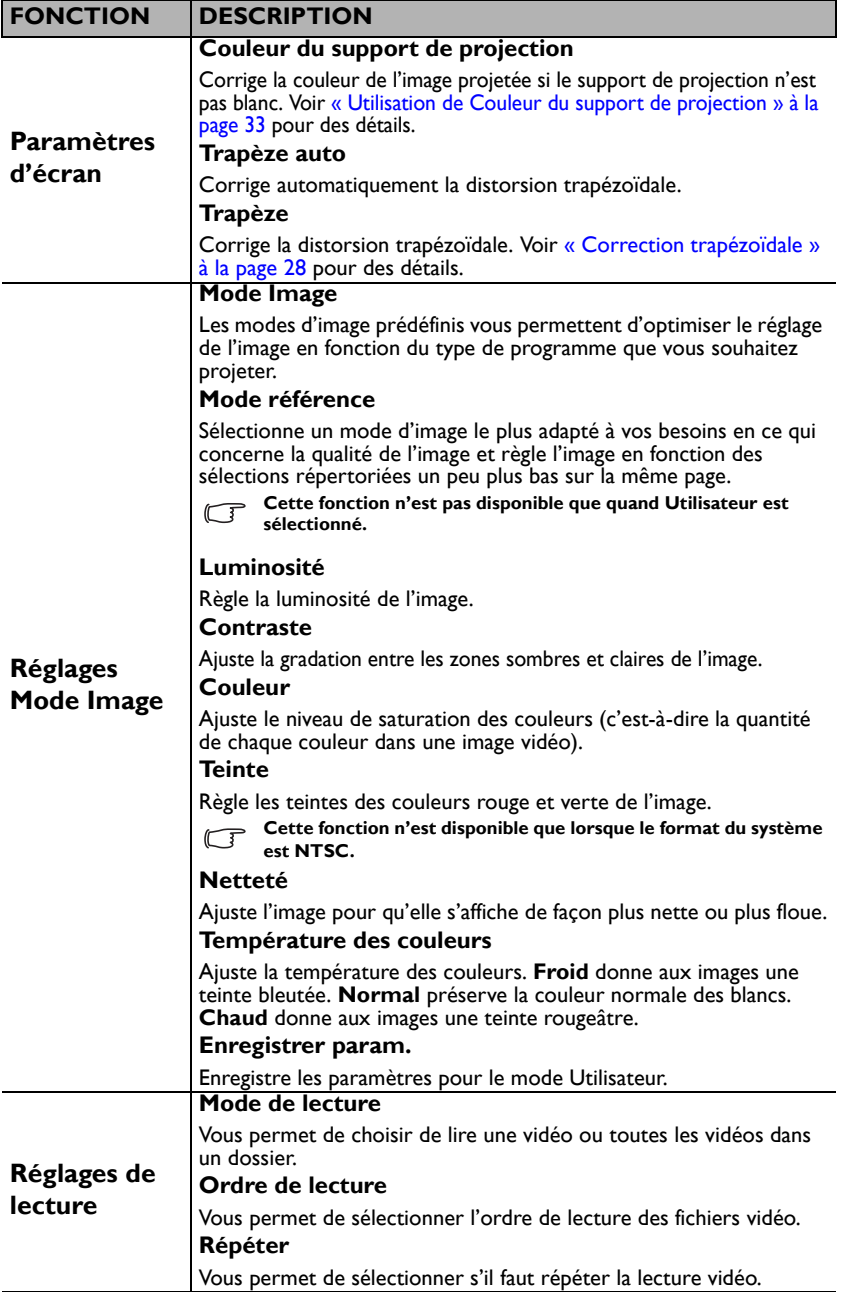

#### **Lors de la lecture de la musique**

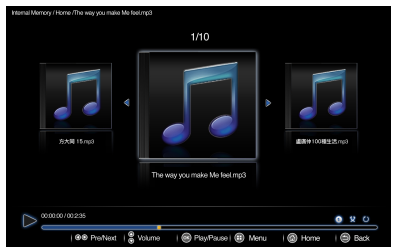

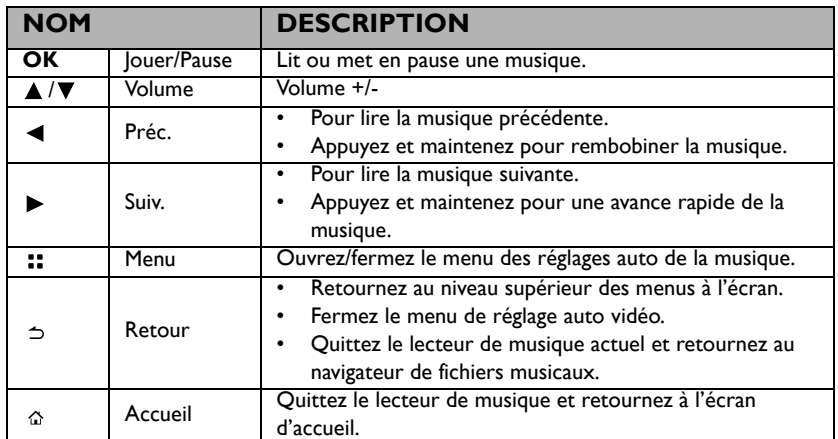

#### **Menu des réglages auto du lecteur de musique**

Le menu auto du lecteur de musique fournit un menu à l'écran pour les ajustements lors de la lecture de musique.

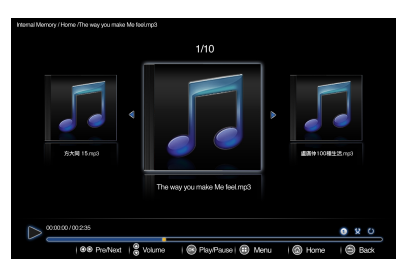

#### **Utiliser le menu**

- 1. Pour ouvrir le menu à l'écran, appuyez sur :: sur le projecteur ou sur la télécommande quand l'écran de projection est affiché.
- 2. Quand le menu à l'écran est affiché, appuyez sur  $\triangle$  / $\nabla$  pour sélectionner l'élément souhaité et ajustez les réglages en utilisant  $\blacktriangleleft$  / $\blacktriangleright$ .
- 3. Pour quitter le menu à l'écran, appuyez sur le bouton :: du projecteur ou de la télécommande.

### **Système de menus**

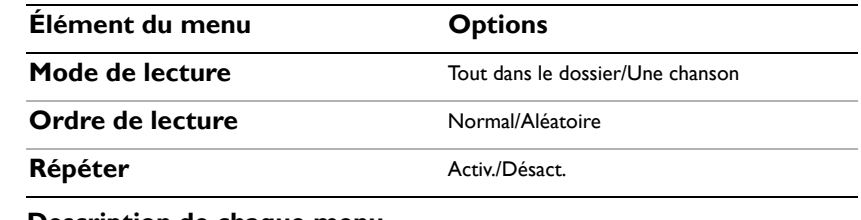

#### **Description de chaque menu**

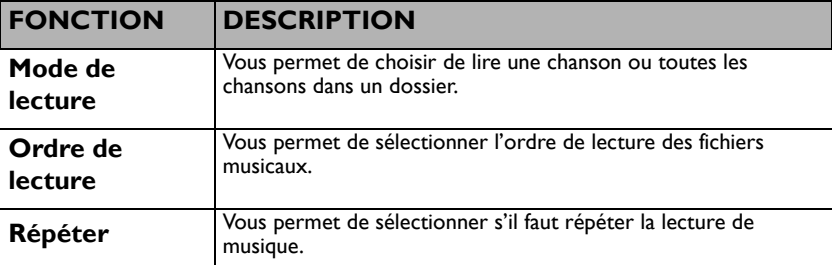

#### **Lors de l'affichage des photos**

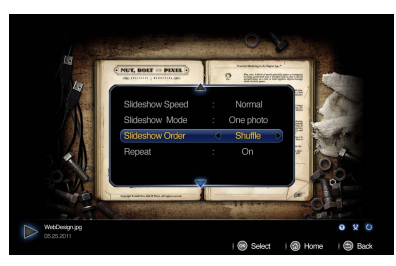

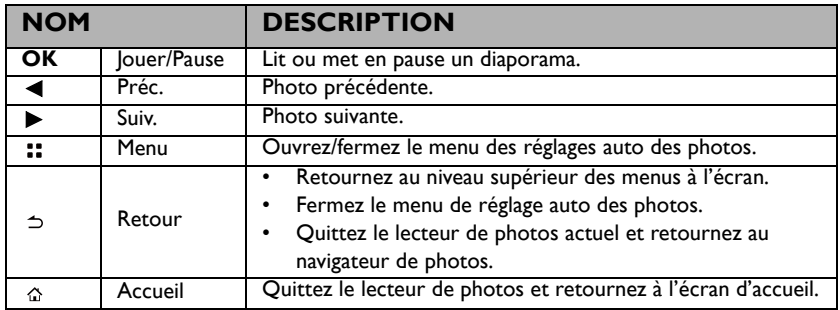

#### **Menu des réglages auto de la visionneuse de photos**

Le menu auto de la visionneuse de photos fournit un menu à l'écran pour les ajustements lors de l'affichage des photos.

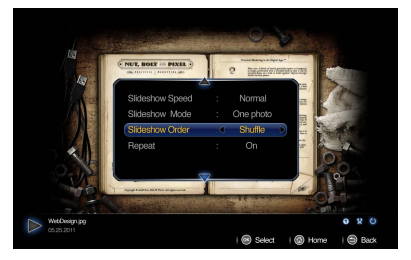

#### **Utiliser le menu**

- 1. Pour ouvrir le menu à l'écran, appuyez sur :: sur le projecteur ou sur la télécommande quand l'écran de projection est affiché.
- 2. Quand le menu à l'écran est affiché, appuyez sur  $\triangle$  / $\nabla$  pour sélectionner l'élément souhaité et ajustez les réglages en utilisant  $\blacktriangleleft$  / $\blacktriangleright$ .
- 3. Pour quitter le menu à l'écran, appuyez sur le bouton :: du projecteur ou de la télécommande.

### **Système de menus**

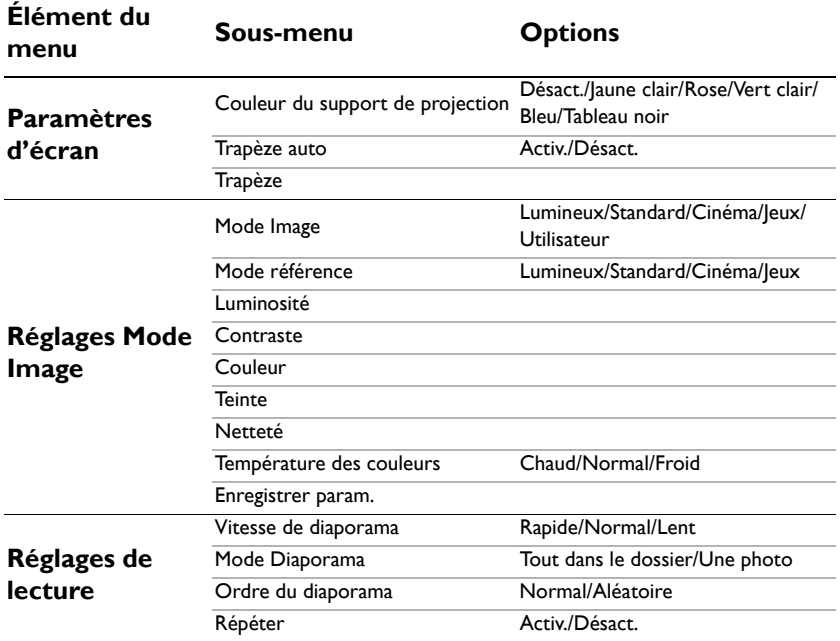

#### **Description de chaque menu**

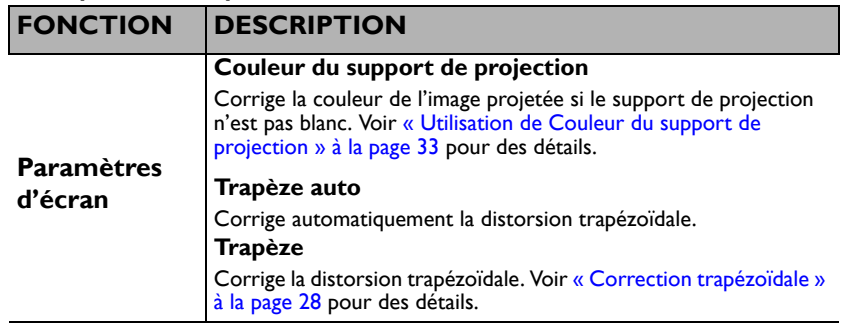

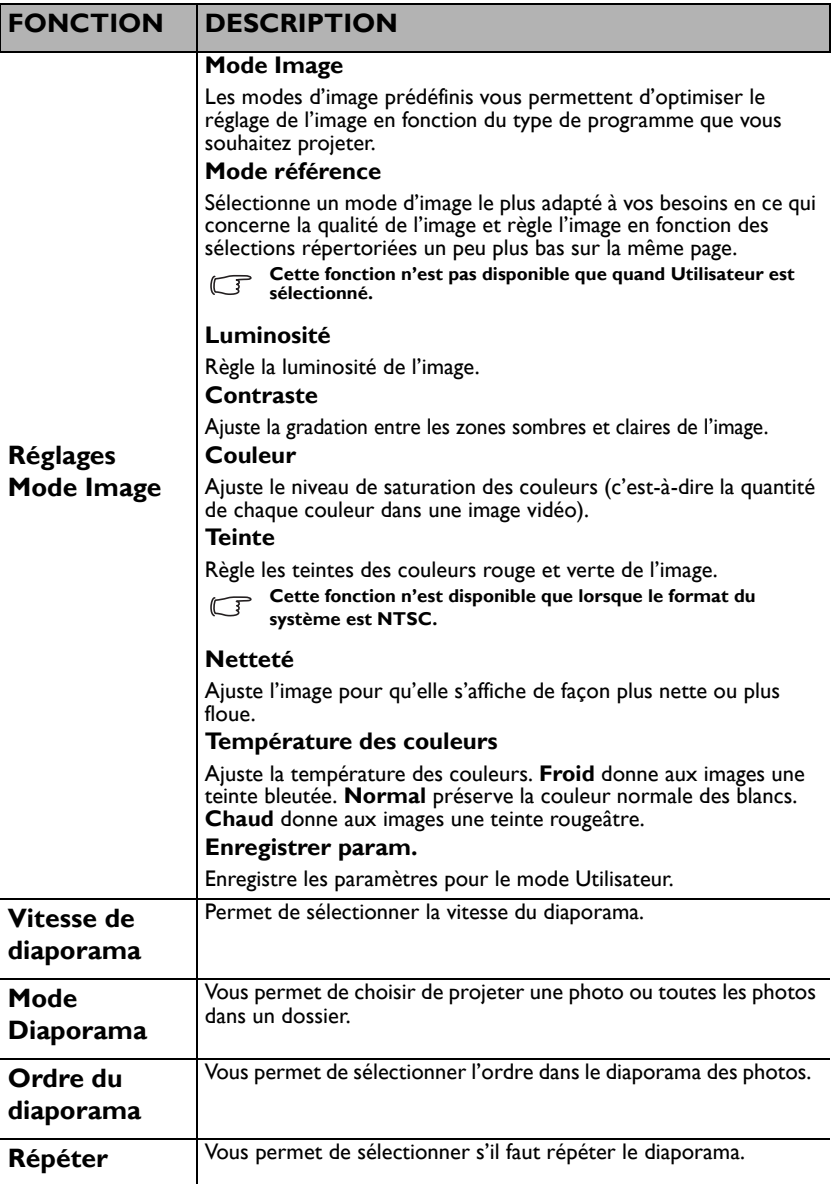

#### **Lors de l'affichage des documents**

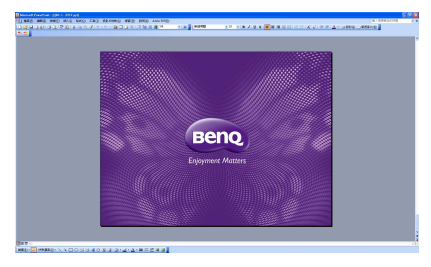

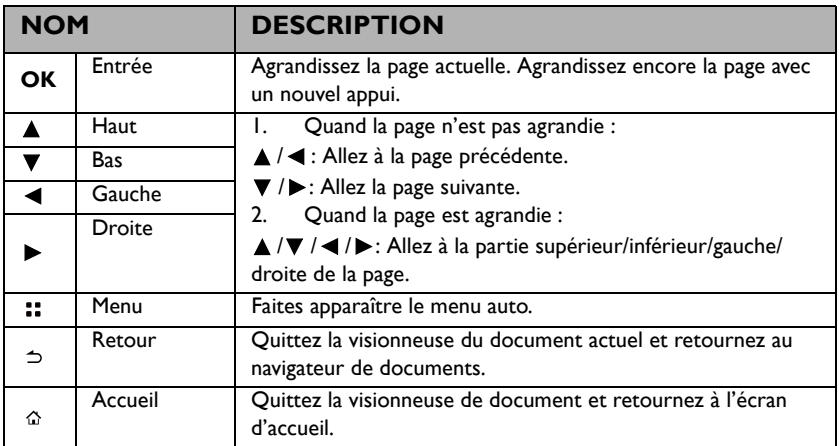

**•** Le temps de chargement peut être plus long pour les gros fichiers.

- **La visionneuse de document peut ne pas fonctionner correctement si un fichier n'est pas conforme aux normes ou est endommagé.**
- **La visionneuse de document peut ne pas fonctionner si un fichier contient trop de données pour afficher sur un écran. (Par exemple, trop de données sur une seule feuille dans un fichier Excel.)**
- **La visionneuse de document prend en charge une seule police. Si un écran utilise d'autres polices, l'image affichée par la visionneuse de document peut être différente de l'écran d'origine.**
- **Par exemple :**
- **1. La position des sauts de ligne dans une phrase pourrait être différente.**
- **2. La position des sauts de page dans un document MS Word peut être modifiée. Dans ce cas, le document peut être affiché de manière incomplète selon les propriétés de Mise en page pour Image ou Formes ou Objets dans MS Word. (Veuillez consulter le manuel de MS Word pour plus d'informations sur les propriétés de mise en page.)**
- **Certaines fonctions prises en charge sur votre ordinateur ne sont pas prises en charge par le projecteur, comme ces fonctions PowerPoint : Animation, 3D, Smart Graphique, Liens hypertexte, Transparence et Gradation.**
- **Ce produit ne prend pas en charge les fichiers cryptés (DRM).**

#### **Menu des réglages auto de la visionneuse de documents**

Le menu auto de la visionneuse de documents fournit un menu à l'écran pour les ajustements lors de l'affichage des photos.

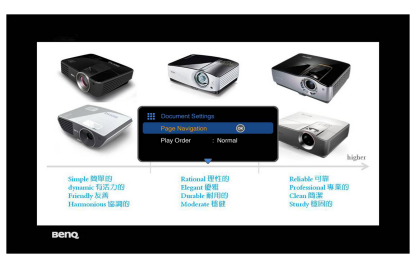

#### **Utiliser le menu**

- 1. Pour ouvrir le menu à l'écran, appuyez sur :: sur le projecteur ou sur la télécommande quand l'écran de projection est affiché.
- 2. Quand le menu à l'écran est affiché, appuyez sur  $\triangle$  / $\nabla$  pour sélectionner l'élément souhaité et ajustez les réglages en utilisant  $\blacktriangleleft$  / $\blacktriangleright$ .
- 3. Pour quitter le menu à l'écran, appuyez sur le bouton :: du projecteur ou de la télécommande.

#### **Système de menus**

#### **Élément du menu Options**

#### **Navigation de page**

**Format Format Ajuster à la largeur/Ajuster à la hauteur** 

#### **Description de chaque menu**

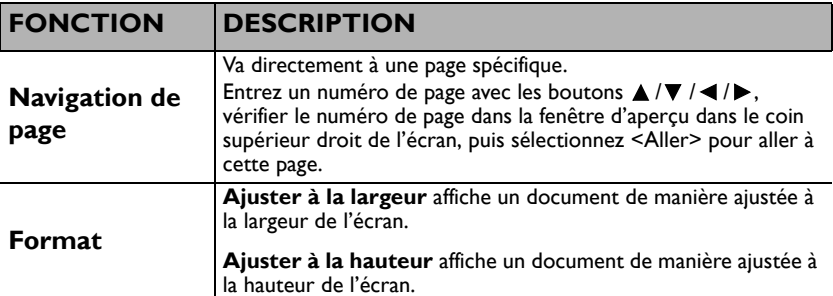

#### <span id="page-50-0"></span>**Format de fichier pris en charge**

#### • **Document, Photo, Musique**

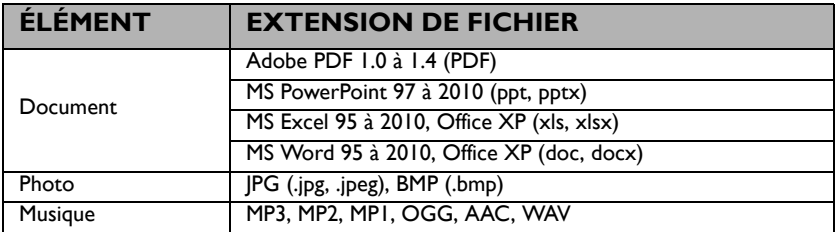

**• Vidéo, Sous-titres**

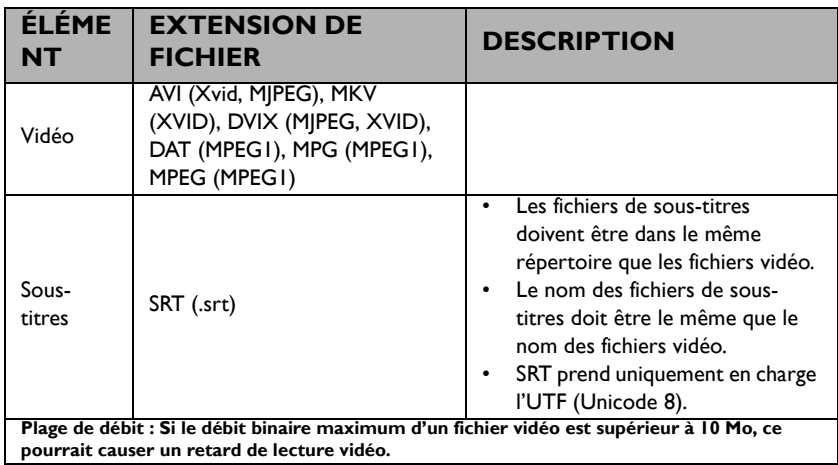

**Veuillez visiter BenQ.com pour avoir plus de détails sur les derniers formats pris en charge.**

# **Utiliser le Streaming USB**

Le projecteur rend en charge le Streaming USB pour l'affichage USB et le transfert de fichier USB.

### **Affichage USB BenQ EZ**

Le projecteur peut projeter l'écran d'ordinateur via un câble USB au lieu d'un câble VGA.

Pour utiliser l'affichage USB :

- 1. Connectez le projecteur à un ordinateur en utilisant un câble USB.
- 2. Allumez le projecteur et votre appareil source. Le projecteur affiche l'écran d'accueil.
- 3. Appuyez  $\blacktriangleleft$  / $\blacktriangleright$  pour sélectionner Streaming USB.
- 4. Appuyez sur ▲ / ▼ pour sélectionner Affichage USB puis appuyez sur **OK** pour entrer.
- 5. Si votre ordinateur peut automatiquement installer le pilote USB, vous pouvez voir l'écran de l'ordinateur.

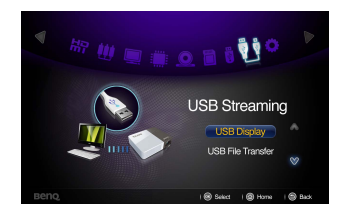

- 6. Si l'écran de l'ordinateur ne peut pas être projeté, veuillez aller dans « Poste de travail », trouver « BenQUSB EZ Display » (la même chose que pour un lecteur de disque flash), puis exécutez le fichier « autorun.exe ».
- 7. Appuyez sur  $\Rightarrow$  ou  $\hat{p}$  pour quitter l'écran de projection de l'ordinateur et retourner à l'écran d'accueil du projecteur.

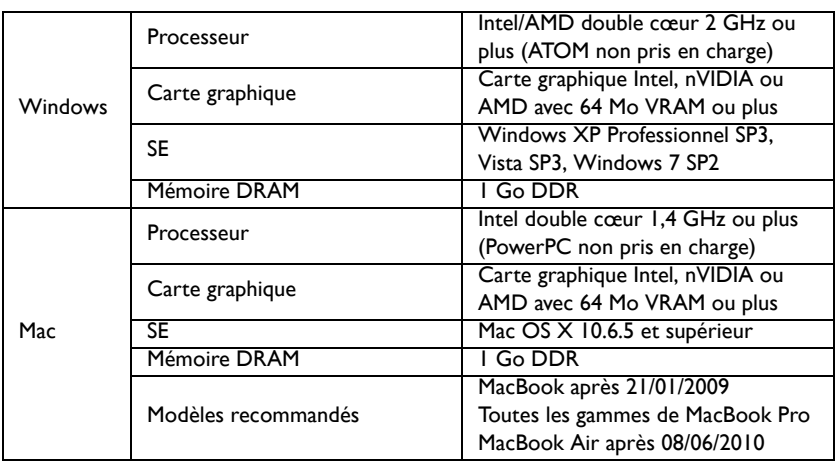

#### **Configuration requise**

#### **Transfert de fichier USB**

Vous pouvez connecter le projecteur pour transférer des fichiers depuis votre ordinateur vers le projecteur. Les fichiers seront enregistrés dans le mémoire interne, et vous pouvez projeter des images à partir du projecteur.

Pour utiliser le transfert de fichier USB :

- 1. Connectez le projecteur à un ordinateur en utilisant un câble USB.
- 2. Allumez le projecteur et votre appareil source. Le projecteur affiche l'écran d'accueil.
- 3. Appuyez  $\blacktriangleleft$  / $\blacktriangleright$  pour sélectionner Streaming USB.
- 4. Appuyez sur  $\triangle$  / $\nabla$  pour sélectionner Transfert de fichiers USB puis appuyez sur **OK** pour entrer.

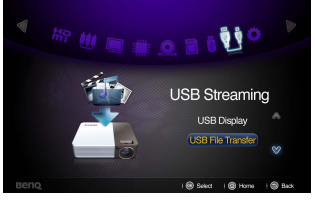

- 5. Si la connexion est réussie, vous verrez le message « C'est en mode de transfert de fichiers USB » sur l'écran.
- 6. Recherchez une nouvelle icône « disque amovible ». Ce « disque amovible » est en fait la mémoire interne dans votre projecteur.
- 7. Copiez et collez ou faites un glisser-déplacer des fichiers de votre ordinateur vers le disque amovible.
- 8. Si vous souhaitez afficher ces fichiers, utilisez  $\blacktriangleleft$  / $\blacktriangleright$  pour sélectionner Mémoire interne. Voir [« Afficher les fichiers avec la mémoire interne, le lecteur USB et la carte](#page-39-0)  [SD » à la page 40](#page-39-0) pour des détails.
- 9. Appuyez sur  $\Rightarrow$  ou  $\triangle$  pour quitter le mode Transfert de fichiers USB et retourner à l'écran d'accueil du projecteur.

Pour déconnecter le projecteur d'un PC :

**Iranus** 

Assurez-vous de mettre fin à la connexion correctement pour éviter d'endommager le projecteur ou vos données.

- 1. Cliquez sur la barre des tâches de Windows.
- 2. Cliquez sur le message auto.
- 3. Ne débranchez le câble USB que lorsque le message indique que le matériel peut être retiré en toute sécurité.
- **•** Ne débranchez pas le câble USB pendant que les fichiers sont copiés, car cela pourrait **entraîner la perte de données ou endommager le projecteur.** 
	- **La connexion ne se terminera pas si vous avez des fichiers du projecteur ouverts sur le PC. Fermez tous les fichiers du projecteur et réessayez.**
	- **D'autres versions de Windows fonctionnent de manière similaire. Suivez la procédure appropriée pour retirer un périphérique USB de votre PC en toute sécurité pour votre version de Windows.**

# **Utiliser le flux sans fil**

#### **Afficher l'écran du PC sur le projecteur sans fil**

BenQ EZ QPresenter est un programme puissant pour projeter l'écran de votre PC/ notebook sur le projecteur sans fil. Il vous offre également la fonction d'affichage d'extension afin que vous puissiez afficher des contenus différents sur l'affichage secondaire.

Suivez les étapes ci-dessous pour tout configurer en quelques minutes.

1. Connectez la clé sans fil à la prise USB du projecteur.

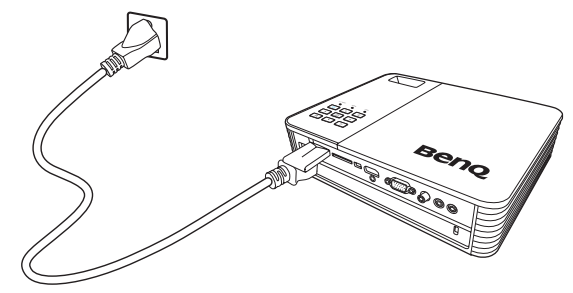

2. Sélectionnez « Lecteur USB/Diffusion sans fil » en appuyant sur  $\blacktriangleright$  et appuyez sur **« OK »** sur votre projecteur. Choisissez **« Affichage PC »**.

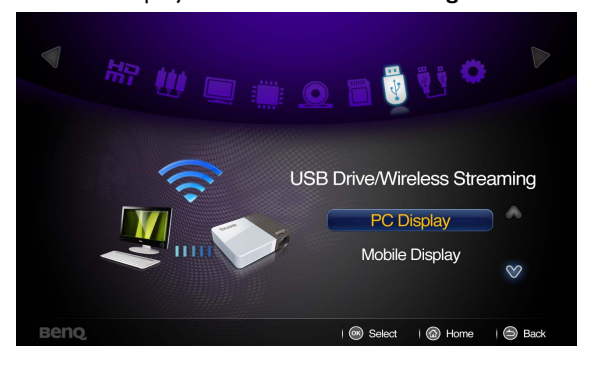

3. Vous serez invité à la page **« Pour installer BenQ EZ Qpresenter »** et suivez les instructions.

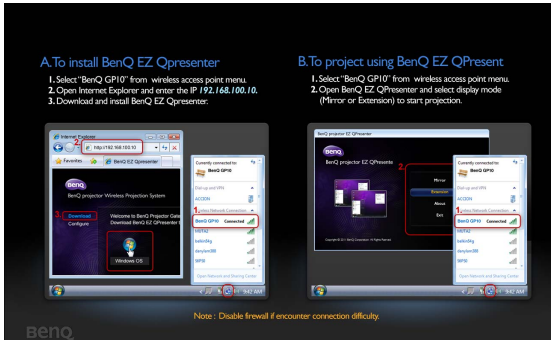

4. Sélectionnez **« BenQ GP10 »** comme votre connexion sans fil sur votre ordinateur (assurez-vous que votre ordinateur est équipé d'une carte réseau sans fil).

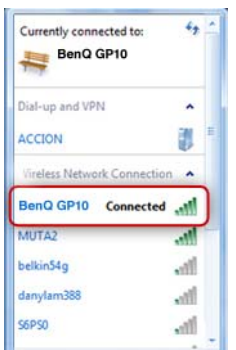

5. Démarrez un navigateur Web et saisissez l'adresse **192.168.100.10** dans la barre d'adresse puis appuyez sur **« Enter »**.

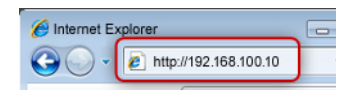

6. Sélectionnez la version de SE et lancez le téléchargement et l'installation de BenQ EZ QPresenter en suivant les instructions à l'écran sur votre PC.

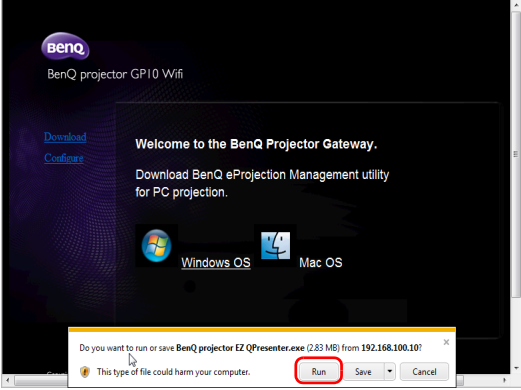

- 7. Ouvrez BenQ EZ QPresenter pour commencer la projection sans fil
	- i. Sélectionnez **« BenQ GP10 »** dans le menu du point d'accès sans fil de votre PC/notebook.
	- ii. Ouvrez BenQ EZ QPresenter pour commencer la projection en mode miroir (par défaut).

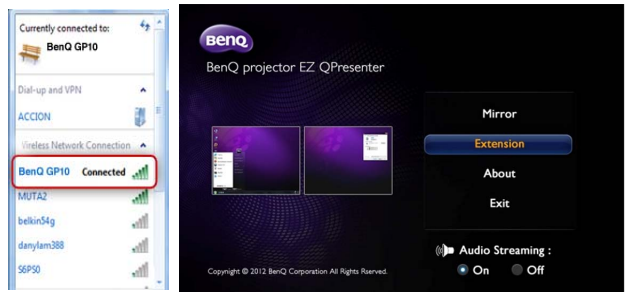

Conseils :

- Si vous avez installé BenQ EZ QPresenter avant l'étape i., il sera automatiquement connecté au GP10.
- Vous pouvez activer ou désactiver la diffusion audio en fonction de vos préférences.

#### **Foire aux questions**

- **Q : Pourquoi mon processeur devient-il plus occupé après le lancement de BenQ EZ QPrensenter ?**
- A : BenQ EZ QPresenter nécessite que le processeur de votre PC code les images de l'écran pour réduire les données qui doivent être transférées vers le récepteur. Cela occupera donc en partie votre PC. En général, pour un PC avec un classement de 4+, jusqu'à 30% des ressources du processeur sont nécessaires pour effectuer un affichage sans fil.
- **Q : Pourquoi ne puis-je projeter mon écran ?**
- A : BenQ EZ QPresenter besoin d'accéder à la connexion réseau à certains moments. En conséquence, si votre antivirus ou logiciel de sécurité réseau vous demande l'autorisation pour permettre au logiciel expéditeur d'accéder au réseau, veuillez accorder l'accès pour continuer, ou choisissez « Ajouter une règle » pour les paramètres de pare-feu.
- **Q : Pourquoi ma fréquence d'image d'affichage ralentit-elle ?**
- A : BenQ EZ QPresenter doit coder le contenu d'affichage tout en effectuant l'envoi massif de données en temps réel au projecteur.
	- i. PC : Un Mac ou PC double cœur (hors processeurs Atom) est nécessaire pour coder les images de l'écran à une vitesse de 30 i/s (images par seconde). Toutefois, si vous souhaitez augmenter la vitesse en i/s, vous pouvez :
	- a. Utilisez de meilleurs lecteurs multimédias, tels que GOM Player
	- b. Fermez toutes les applications non utilisées
	- c. Utilisez un PC plus rapide avec un Windows Experience Score (score Windows Experience) supérieur à 4 (4+ recommandé)
	- ii. Réseau :
	- Utiliser le WiFi 802.11n
	- a. Rapprochez votre ordinateur portable du projecteur
	- b. Désactivez l'option « Consommation électrique minimale » dans l'onglet
	- « Avancé » dans votre paramètre de propriété de l'adaptateur réseau Wi-Fi
	- c. Réduisez la résolution d'écran du PC

#### **Configuration requise pour l'affichage sans fil du PC**

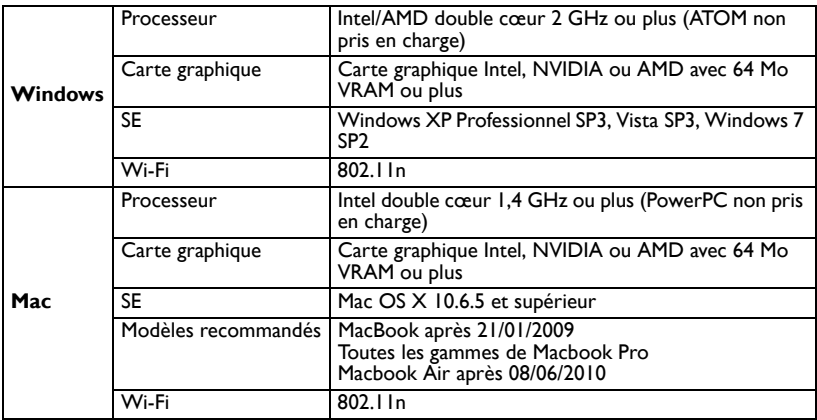

#### **Afficher le contenu de l'iPhone/iPAD sur le projecteur sans fil**

BenQ GP10 QPresenter est une appli facile à utiliser qui permet à vos appareils mobiles de projeter l'affichage sur le projecteur BenQ GP10 à DEL Ultra Lite. Vous pouvez afficher vos photos/documents : PDF, MS-Office et iWorks.

Suivez les étapes ci-dessous pour tout configurer en quelques minutes.

- 1. Connectez la clé sans fil à la prise USB du projecteur.
- 2. Sélectionnez « Lecteur USB/Diffusion sans fil » en appuyant sur  $\triangleright$  et appuyez sur **« OK »** sur votre projecteur. Choisissez **« Affichage mobile »**.

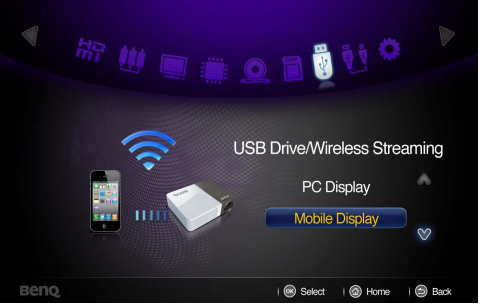

3. Vous serez invité à la page de bienvenue **« Affichage mobile »**. Veuillez télécharger

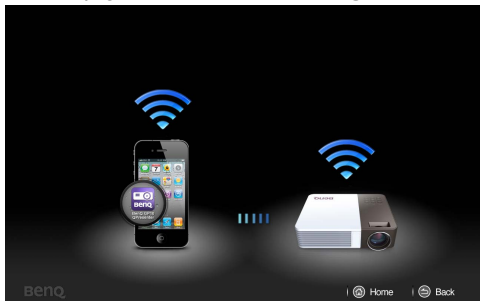

GP10 Qpresenter dans Apple Store et installez sur votre iPhone ou iPad.

4. Connectez votre iPhone ou iPad au notebook/PC. Ouvrez iTunes et synchronisez les documents à partir du notebook/PC sur votre iPhone ou iPad. Après c'est fini, vous pouvez débrancher votre iPhone/iPad.

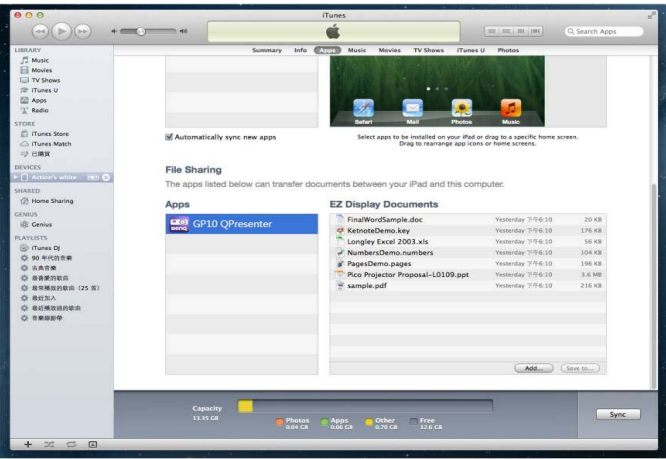

5. Activez le WiFi de votre iPhone/iPad, trouvez BenQ GP10 ou le SSID du projecteur que vous avez défini pour le projecteur et connectez directement. Une fois la connexion WiFi établie, vous pouvez exécuter l'appli BenQ GP10 QPresenter sur votre iPhone/iPad, et vous pourrez voir l'adresse IP de l'appareil maintenant. Cliquez dessus pour profiter des fonctions complètes de BenQ GP10 QPresenter !!

#### **Fonctionnalités de GP10 QPresenter :**

- i. Affichez les fichiers MS-Office (Word, Excel, PowerPoint), Adobe PDF, Apple iWorks (Pages, Numbers, Keynote), et il prend également en charge la fonction Croquis et l'enregistrement en pellicule.
- ii. Affichez la galerie photo locale et faites un croquis.

#### **Appareil pris en charge**

- i. iPhone 4 et iPhone 4S, iPhone 5
- ii. iPad 2, et nouvel iPad (iPad de 3ème génération)

#### **Format de fichier pris en charge :**

PDF : Adobe PDF 1.6 ou supérieur

Photo : JPEG/JPG/PNG

Office : MS Office 2003 ou supérieur

iWorks : iWorks' 09 (Pages' 09, Numbers' 09, Keynote' 09)

#### **Non pris en charge :**

Animation et objet incorporé dans MS-Office ou iWorks

### **Caractéristiques de la clé Wi-Fi**

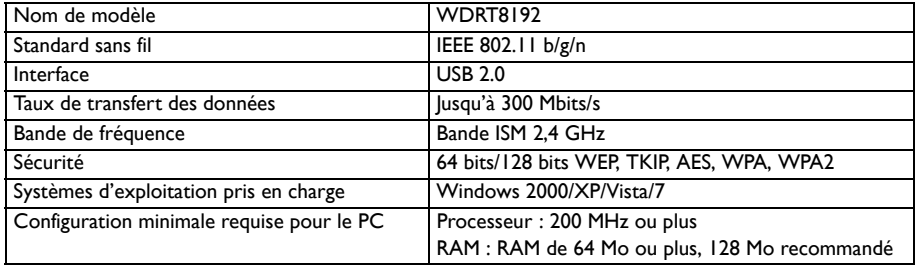

# **Utiliser le menu des réglages**

Ce menu est le système d'exploitation du projecteur.

Utiliser le menu

- 1. Pour ouvrir le menu à l'écran, appuyez sur  $\blacktriangleleft$  / pour sélectionner l'icône **Réglages** dans l'écran d'accueil.
- 2. Lorsque le menu à l'écran est affiché, appuyez sur  $\triangle / \triangledown$  pour sélectionner un élément dans le menu principal.
- 3. Après avoir sélectionné l'élément souhaité du menu principal, appuyez **OK** pour accéder au sous-menu de réglage de la fonction.
- 4. Appuyez sur  $\triangle$  /  $\nabla$  pour sélectionner l'élément désiré et appuyez sur **OK** pour ouvrir le menu auto.
- 5. Sélectionnez les réglages en utilisant **A** / ▼ / ◀ / ▶ et appuyez sur OK pour confirmer. Une fois réglage sélectionné, le menu à l'écran retour à l'élément sélectionné.
- 6. Appuyez  $\Rightarrow$  pour retourner au menu principal. Vous pouvez appuyer sur  $\triangle$  pour retourner à l'écran d'accueil directement.
- 7. Appuyez sur ⇒ à nouveau pour retourner à l'écran d'accueil.

#### **Système de menus**

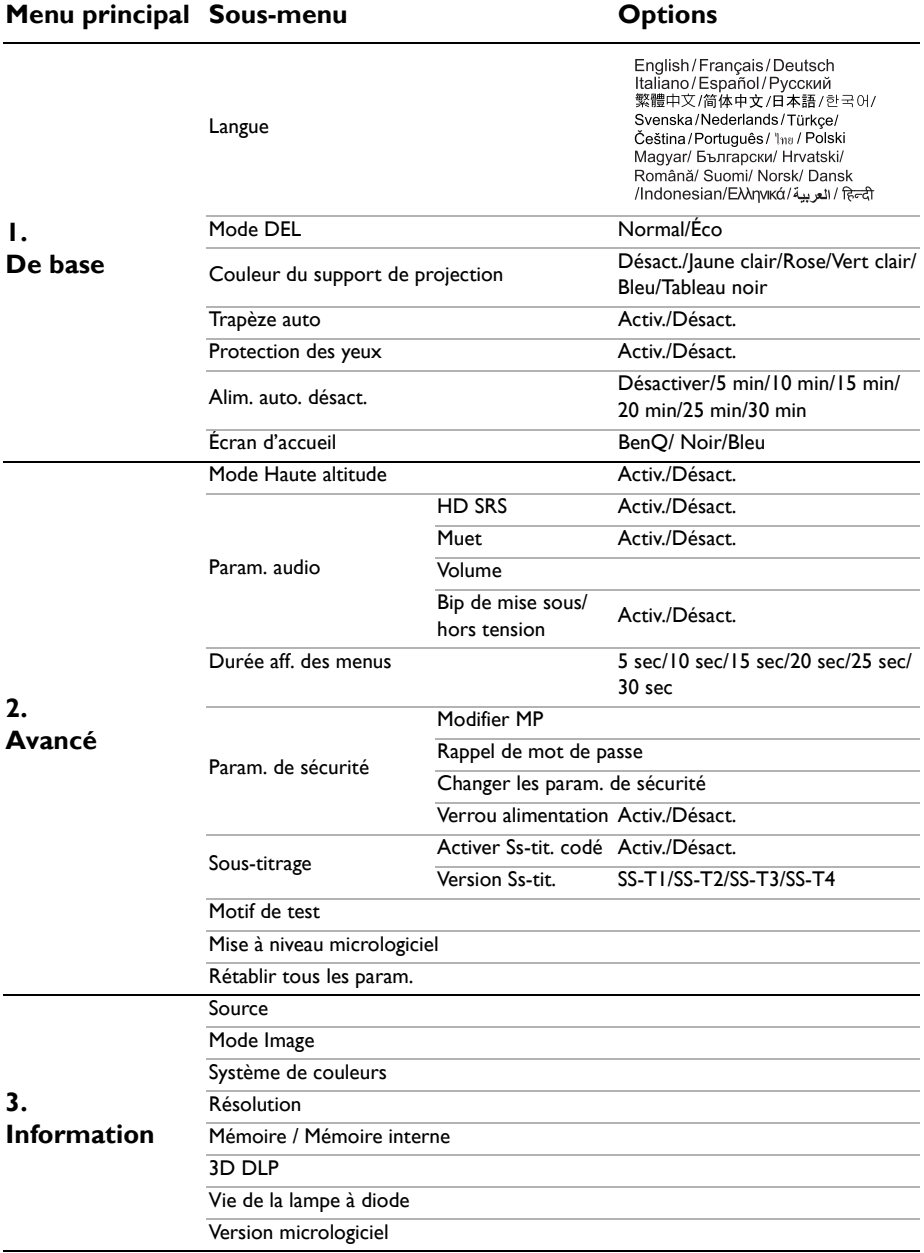

### **Description de chaque menu**

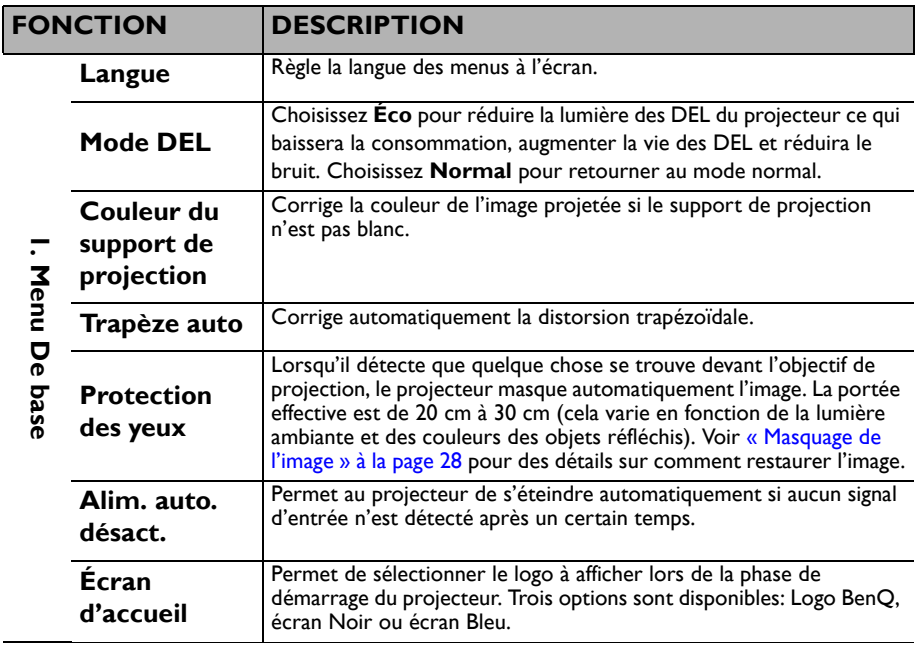

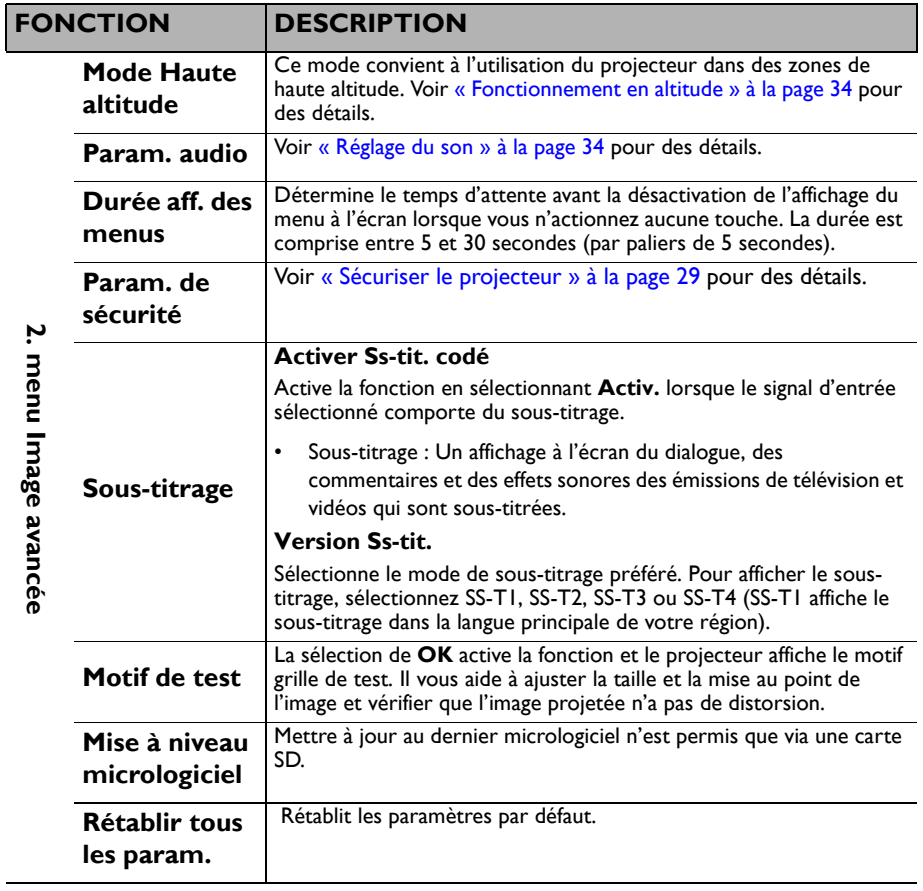

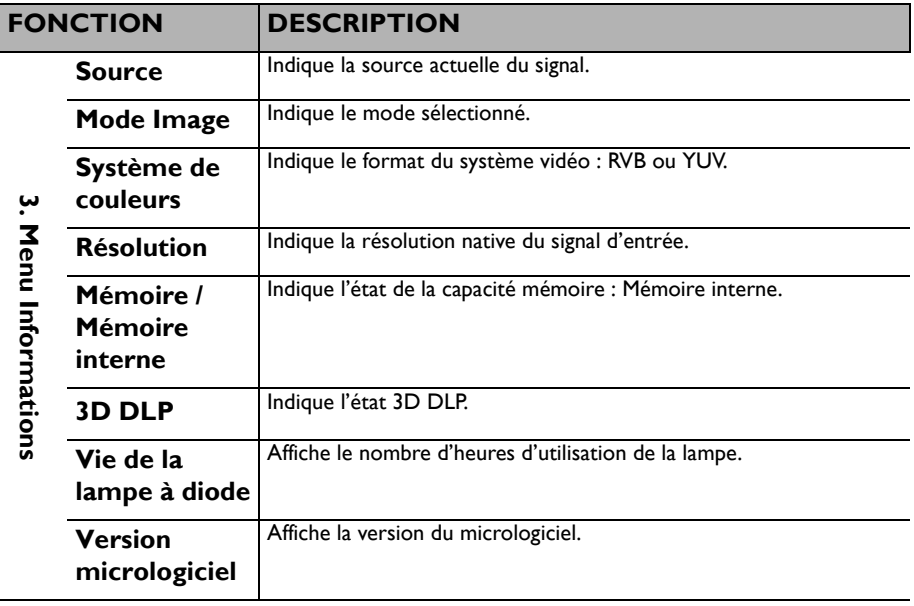

# <span id="page-65-0"></span>**Arrêt du projecteur**

- 1. Appuyez sur  $\bigcirc$  **Alimentation** et un message de confirmation s'affiche. Si vous n'y répondez pas en quelques secondes, le message disparaît.
- 2. Appuyez une seconde fois sur le bouton

### $\bigcirc$  **A**limentation

- 3. Le voyant à diode Alimentation clignote en orange lentement et les ventilateurs s'arrêtent.
- 4. Débranchez le cordon d'alimentation de la prise murale si vous ne comptez pas utiliser le projecteur pendant longtemps.

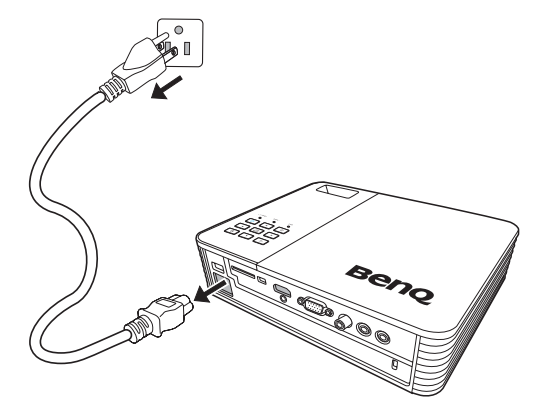

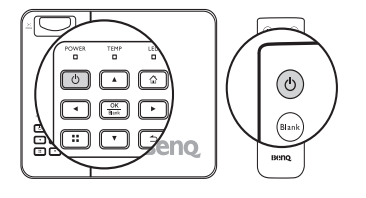

# **Entretien**

# **Entretien du projecteur**

Votre projecteur ne nécessite que peu d'entretien. La seule chose à laquelle vous devez veiller est la propreté de la lentille.

Ne retirez aucune des pièces de votre projecteur. Contactez votre revendeur si d'autres pièces doivent être remplacées.

### **Nettoyage de la lentille**

Nettoyez la lentille dès que vous remarquez que sa surface est sale ou poussiéreuse.

- Utilisez une bombe d'air comprimé pour ôter la poussière.
- Si la lentille est sale, utilisez du papier lentille ou humidifiez un chiffon doux de produit nettoyant pour lentille et frottez légèrement la surface.

**N'utilisez jamais de matériaux abrasifs.**

### **Nettoyage du boîtier du projecteur**

Avant de nettoyer le boîtier, mettez le projecteur hors tension de la manière indiquée à [« Arrêt du projecteur » à la page 66](#page-65-0), puis débranchez le cordon d'alimentation.

- Pour ôter la poussière ou la saleté, utilisez un chiffon doux et sans peluches.
- Pour ôter les tâches tenaces, humidifiez un chiffon doux à l'aide d'eau et d'un détergent au pH neutre. Ensuite, frottez le boîtier.

**À éviter : cire, alcool, benzène, dissolvant ou tout autre détergent chimique. Ces produits pourraient endommager le boîtier.**

### **Entreposage du projecteur**

Si vous devez entreposer votre projecteur pour une longue durée, veuillez suivre les instructions ci-dessous :

- Assurez-vous que la température et l'humidité de l'emplacement d'entreposage sont conformes aux valeurs recommandées pour l'appareil. Veuillez vous reporter à [« Caractéristiques » à la page 70](#page-69-0) ou consulter votre revendeur sur la portée.
- Rentrez les pieds de réglage.
- Retirez les piles de la télécommande.
- Placez le projecteur dans son emballage d'origine ou équivalent.

### **Transport du projecteur**

Pour le transport du projecteur, il est recommandé d'utiliser l'emballage d'origine ou un emballage équivalent.

### **Témoins diodes**

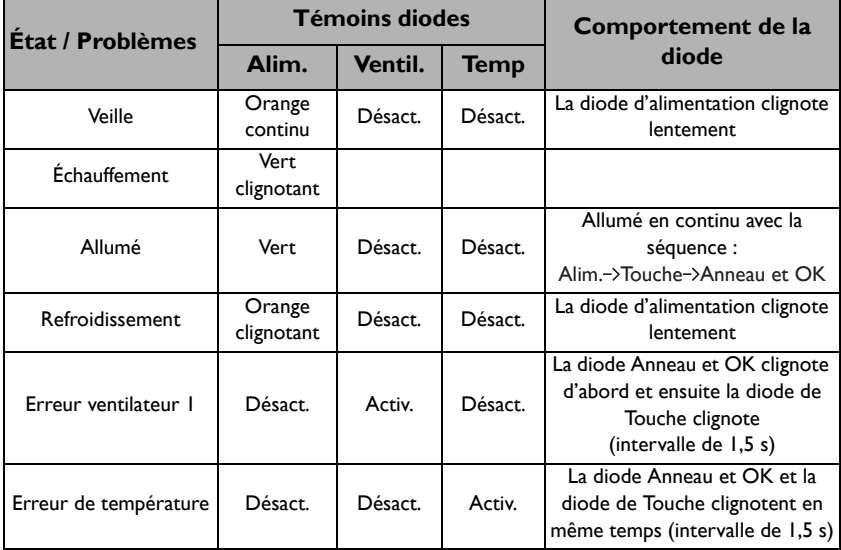

# **Dépannage**

### **Le projecteur ne s'allume pas.**

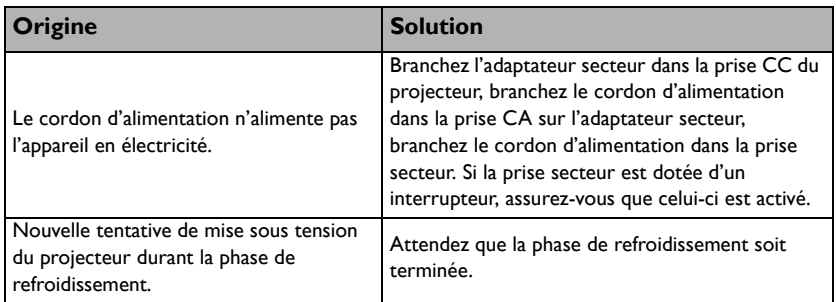

#### **Pas d'image**

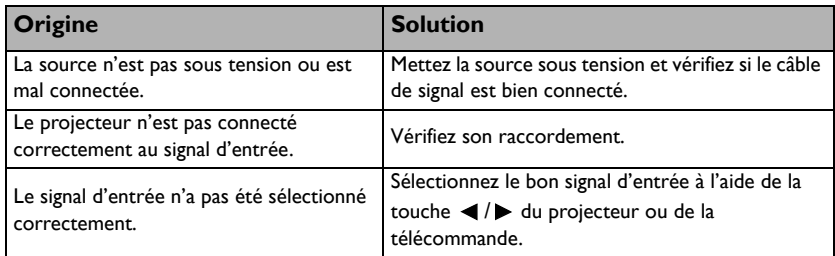

### **Image brouillée**

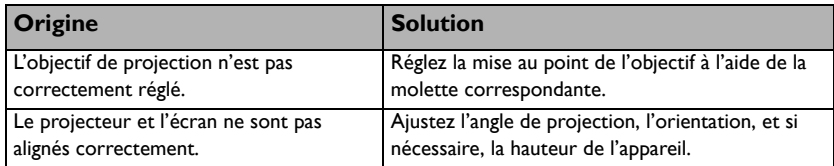

### **La télécommande ne fonctionne pas**

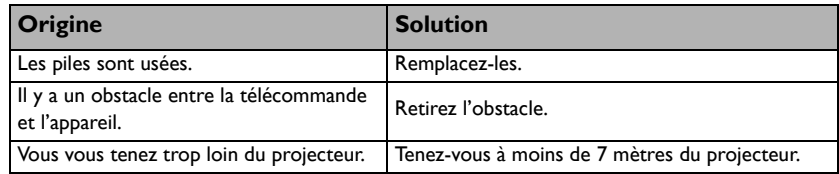

### **Le mot de passe est incorrect**

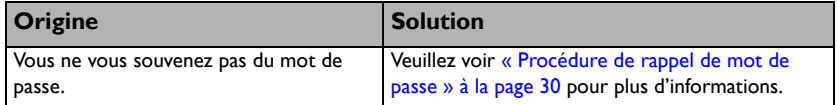

# <span id="page-69-0"></span>**Caractéristiques**

# **Caractéristiques du projecteur**

**Toutes les caractéristiques peuvent être modifiées sans notification préalable.** 

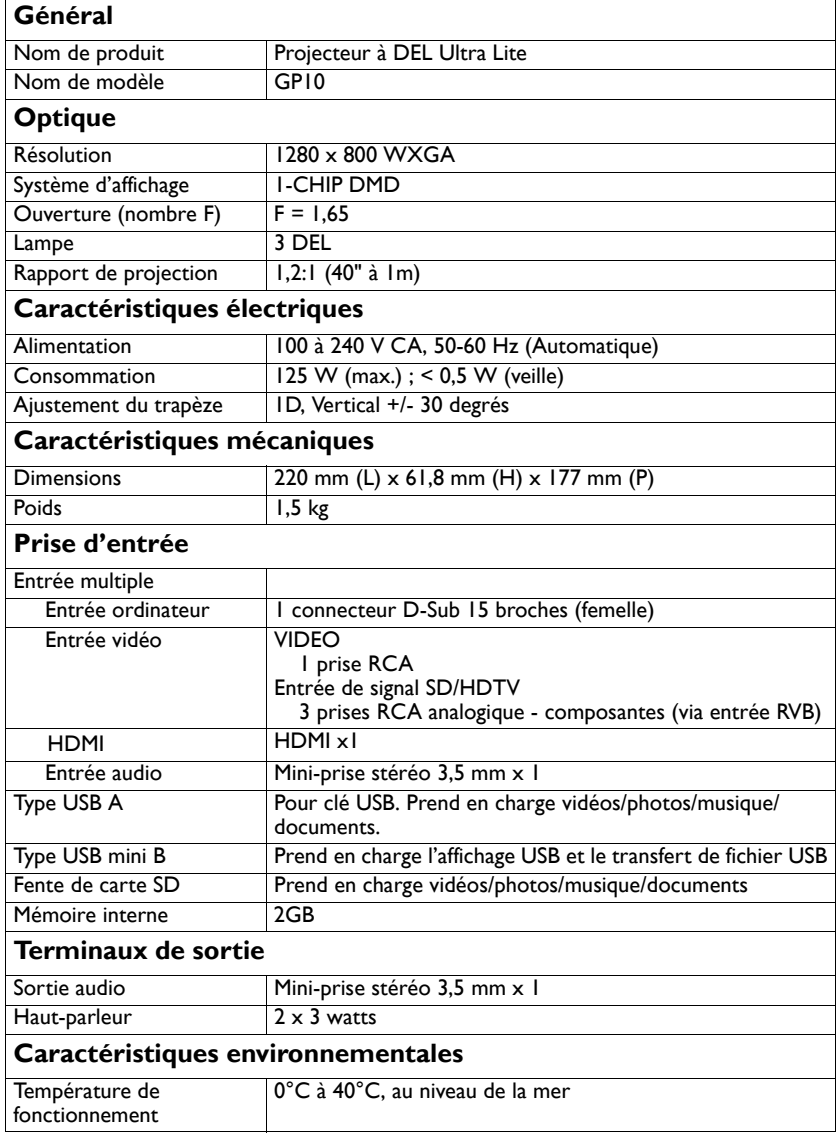

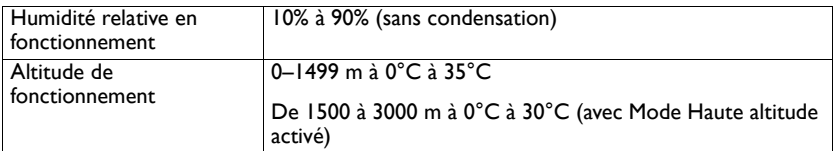

# **Dimensions**

- Avec lecteur de DVD : 220 mm  $(L) \times 61,8$  mm  $(H) \times 177$  mm  $(P)$
- Sans lecteur de DVD : 220 mm  $(L) \times 95,0$  mm  $(H) \times 177$  mm  $(P)$

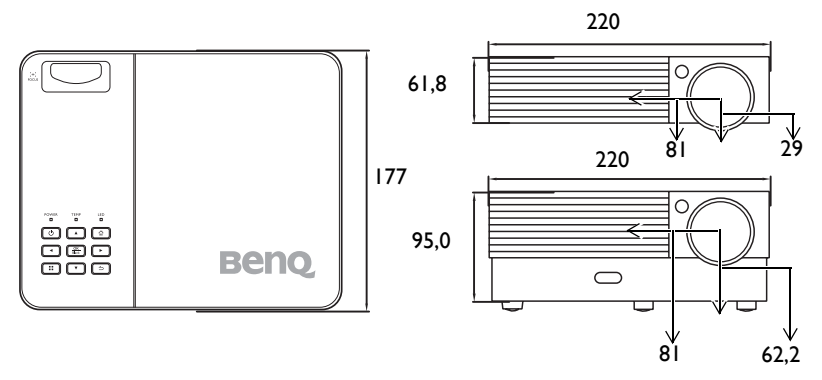

Unité : mm

# **Fréquences de fonctionnement**

### **Fréquences de fonctionnement pour l'entrée PC**

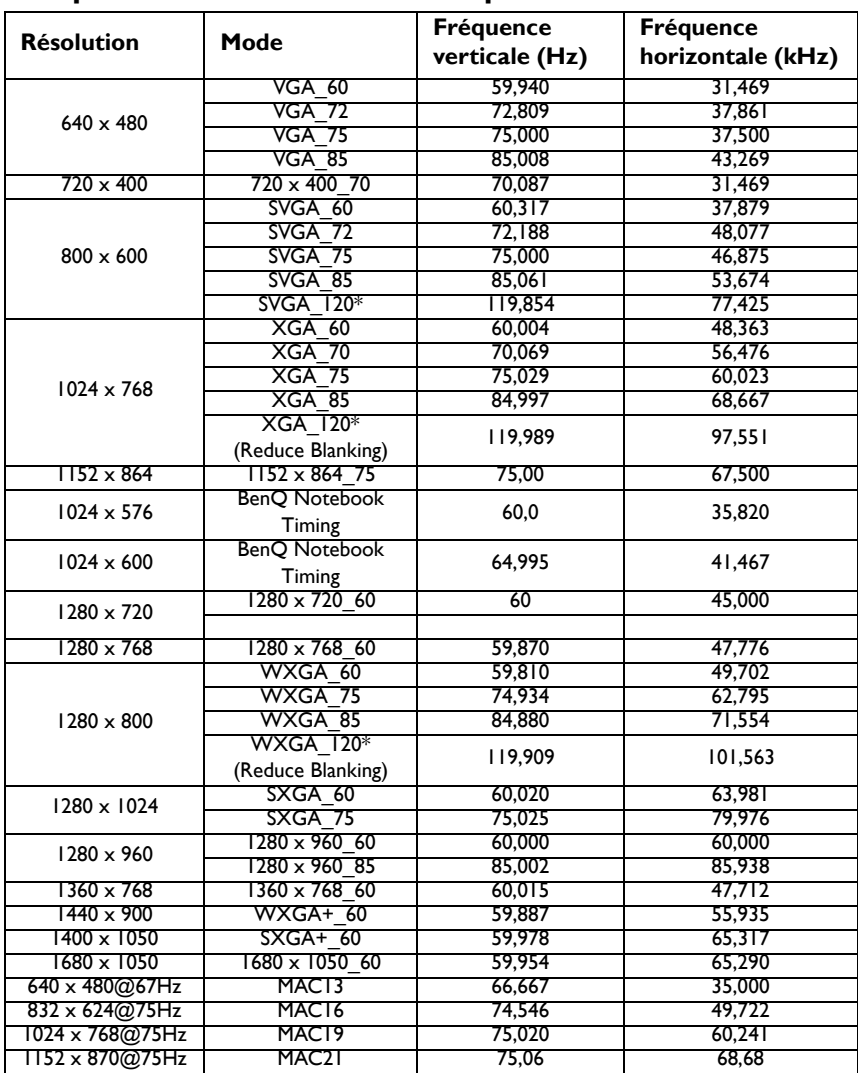

**F**\*Fréquences de fonctionnement pour le signal 3D avec format de trame séquentielle.
# **Fréquences de fonctionnement pour l'entrée HDMI**

### **Fréquences PC :**

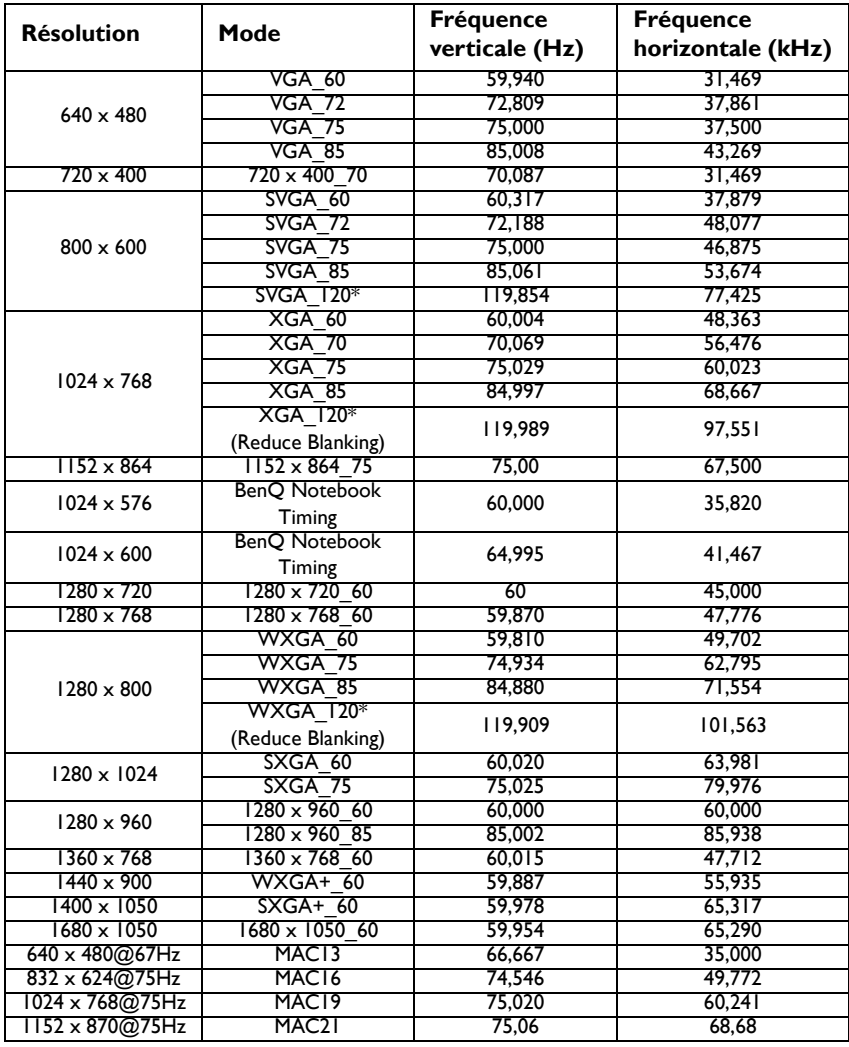

**F**\*Fréquences de fonctionnement pour le signal 3D avec format de trame séquentielle.

#### **Fréquences vidéo :**

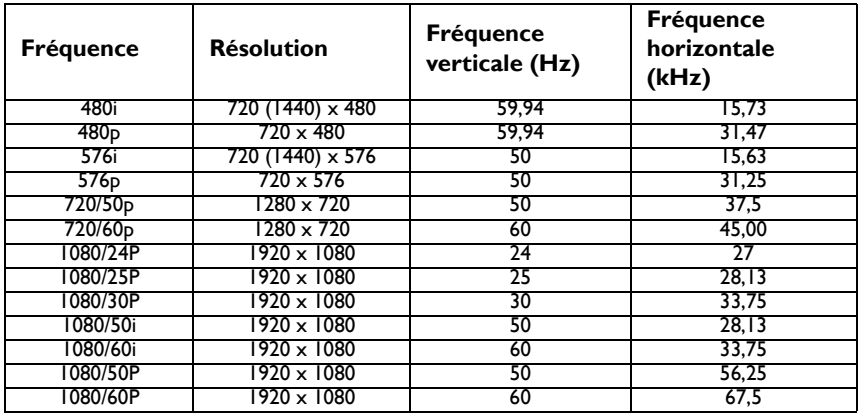

### **Fréquences de fonctionnement pour l'entrée composantes-YPbPr**

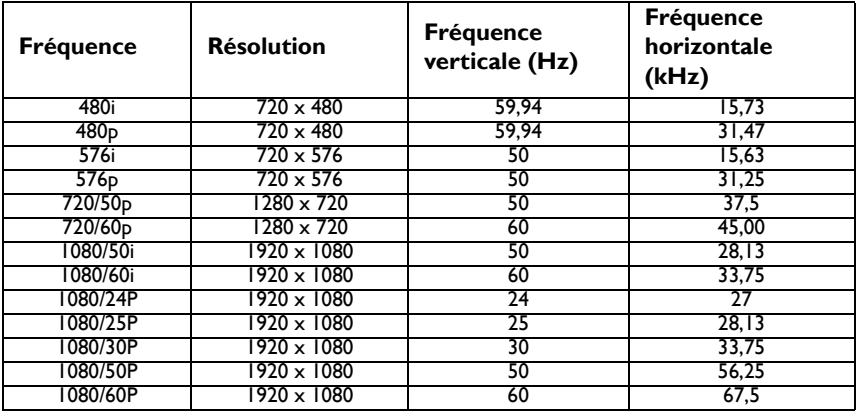

## **Fréquences de fonctionnement pour l'entrée Vidéo**

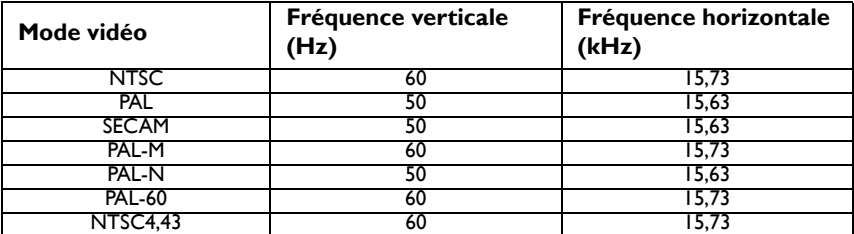

# **Informations de garantie et de copyright**

### **Brevets**

Ce projecteur BenQ est couvert par les brevets suivants :

Brevets U.S. 6,837,608; 7,275,834; 7,181,318. Brevets taiwanais 202690; 205470; I228635; I259932; Brevets chinois ( 中国发明专利 ) ZL01143168.7; ZL03119907.0; ZL200510051609.2

# **Garantie limitée**

BenQ garantit ce produit contre tout défaut de matériel et de fabrication, dans des conditions normales d'utilisation et de stockage.

Toute réclamation au titre de la garantie nécessite la présentation d'une preuve de la date d'achat. Si le produit devait s'avérer défectueux pendant la période de garantie, l'obligation de BenQ et votre recours se limitent au remplacement des pièces défectueuses, assorti de la main-d'œuvre nécessaire. Pour bénéficier des services de garantie, il convient d'informer immédiatement le revendeur auprès duquel vous avez acheté le produit défectueux.

Important : La garantie susmentionnée est considérée caduque dès lors que l'utilisateur se sert du produit sans se conformer aux instructions écrites fournies par BenQ. L'humidité ambiante doit se situer entre 10% et 90%, la température doit être comprise entre 0°C et 35°C, l'altitude doit être inférieure à 1500 mètres et il faut éviter de faire fonctionner le projecteur dans un environnement poussiéreux. Cette garantie vous confère des droits spécifiques, auxquels peuvent s'ajouter d'autres droits qui varient d'un pays à l'autre.

Pour plus d'informations, visitez le site Web www.BenQ.com.

## **Copyright**

© 2012 BenQ Corp. Les caractéristiques peuvent varier selon la région, veuillez visiter votre magasin local pour plus de détails. La conception et les caractéristiques effectives du produit peuvent être modifiées sans préavis. Ce document peut inclure les noms de sociétés et de marques d'entreprises tierces qui sont les propriétés de ces entreprise respectivement. Apple, le logo Apple, iPad, iPhone, iPod, iPod classic, iPod nano, iPod shuffle et iPod touch sont des marques d'Apple Inc, enregistrées aux États-Unis et dans d'autres pays.

## **Clause de non-responsabilité**

BenQ Corporation exclut toute garantie, expresse ou implicite, quant au contenu du présent document, notamment en termes de qualité et d'adéquation à un usage particulier. Par ailleurs BenQ Corporation se réserve le droit de réviser le présent document et d'y apporter des modifications à tout moment sans notification préalable.

\*DLP, Digital Micromirror Device et DMD sont des marques commerciales de Texas Instruments. Toutes les autres marques sont la propriété de leurs détenteurs respectifs.